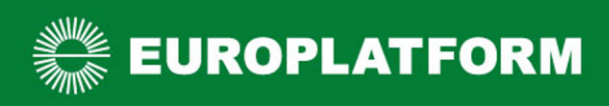

# Promocje z aplikacją mobilną – konfiguracja kas

# Spis treści

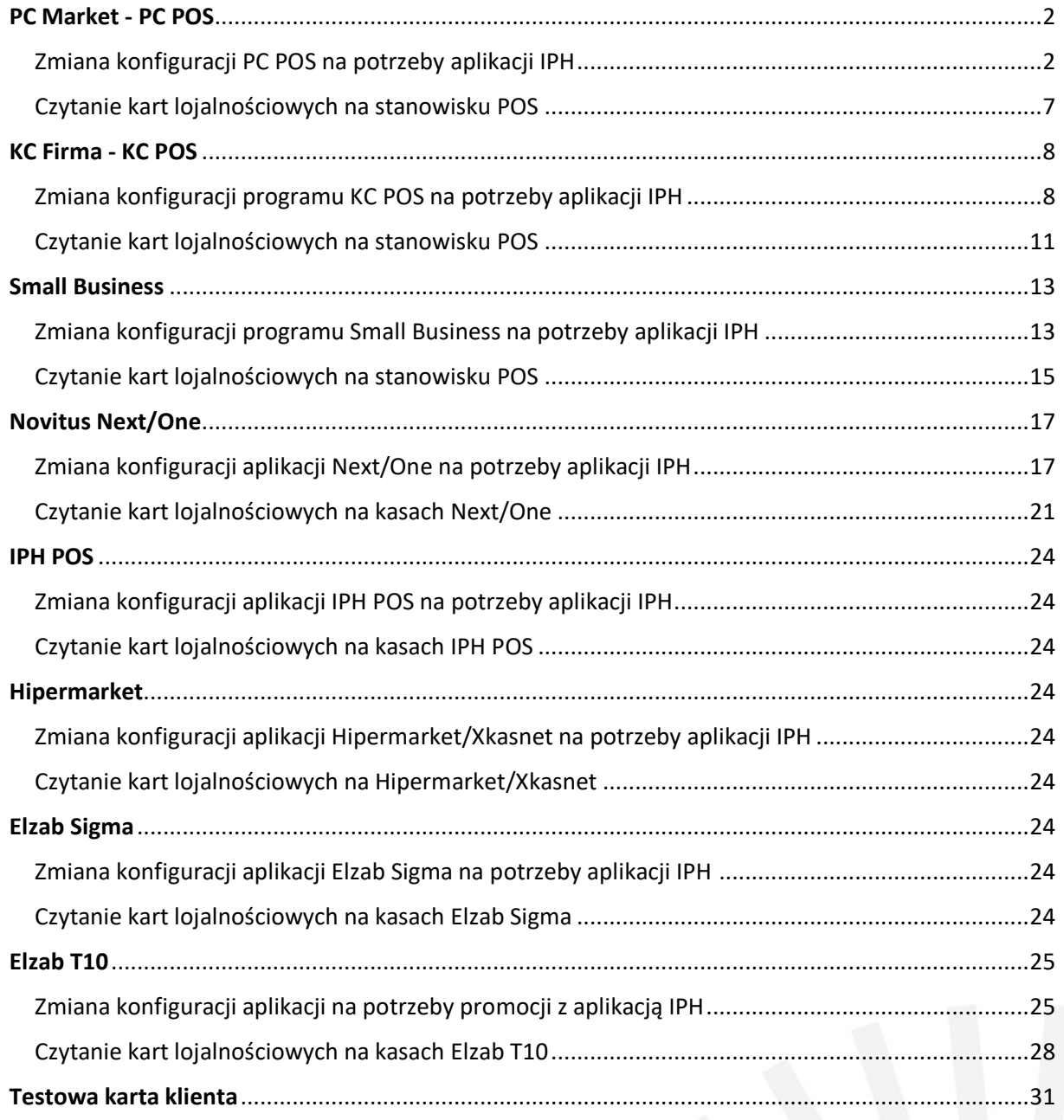

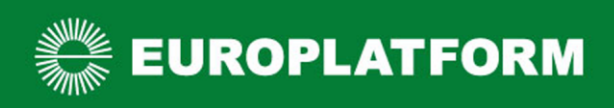

## <span id="page-1-0"></span>PC Market - PC POS

## <span id="page-1-1"></span>Zmiana konfiguracji PC POS na potrzeby aplikacji IPH

Uruchomienie obsługi kart stałego klienta Innowacyjnej Platformy Handlu wymaga zmian w konfiguracji oprogramowania PC POS dostępnego na stanowisku sprzedaży. Konfigurację należy zmienić na każdej kasie osobno.

- 1. Zaloguj się jako administrator (domyślne parametry logowania to użytkownik 999, hasło 999).
- 2. Przejdź do wykazów, następnie wybierz "karty rabatowe" i kliknij "Wykaz formatów kart".

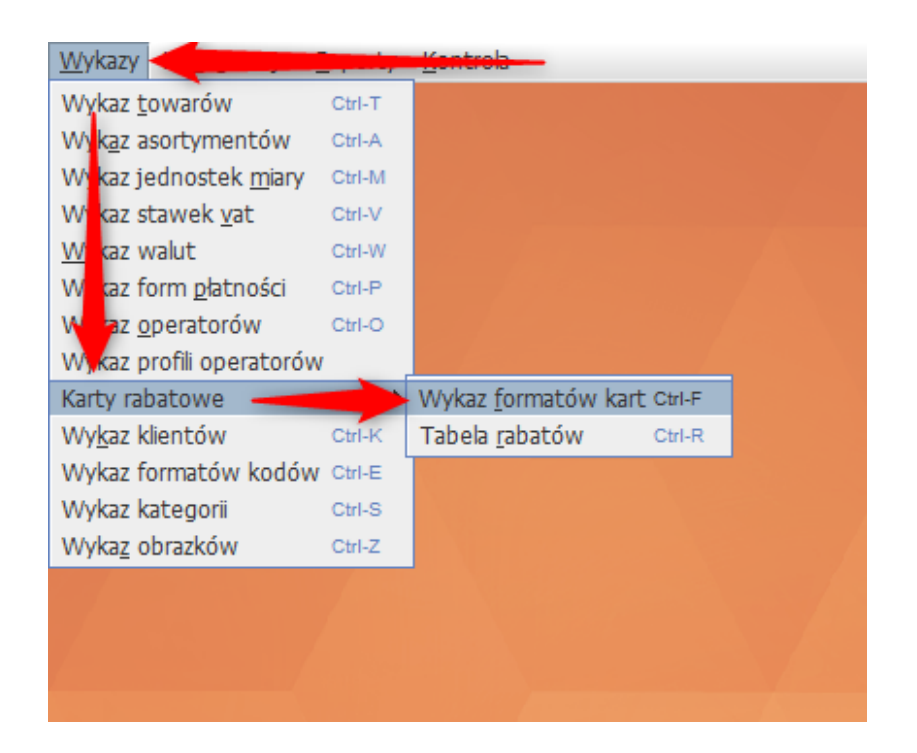

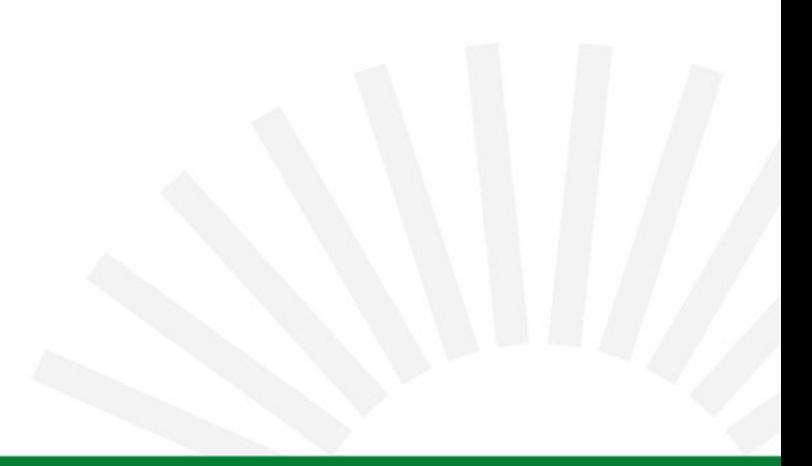

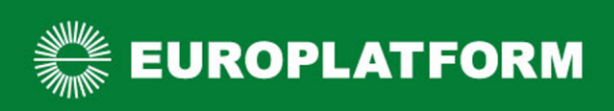

#### 3. Dodaj nowy format karty

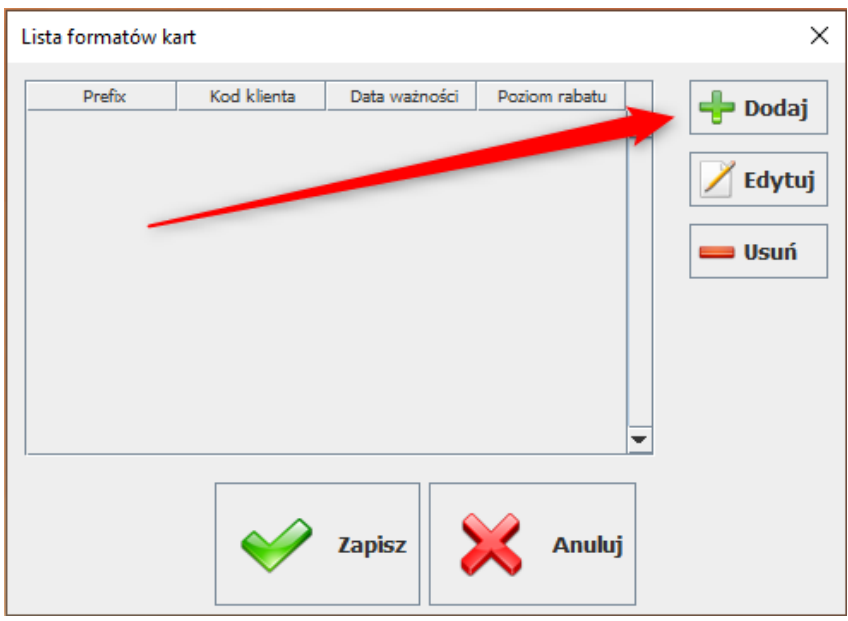

Wprowadź format karty wg poniższego wzoru:

- Przedrostek: **9989**
- Kod klienta:  $9$  liter "D"
- Pozycja: **Kod klienta** (pozostałe pola ustawione na: Brak)

Zapisz wprowadzony format.

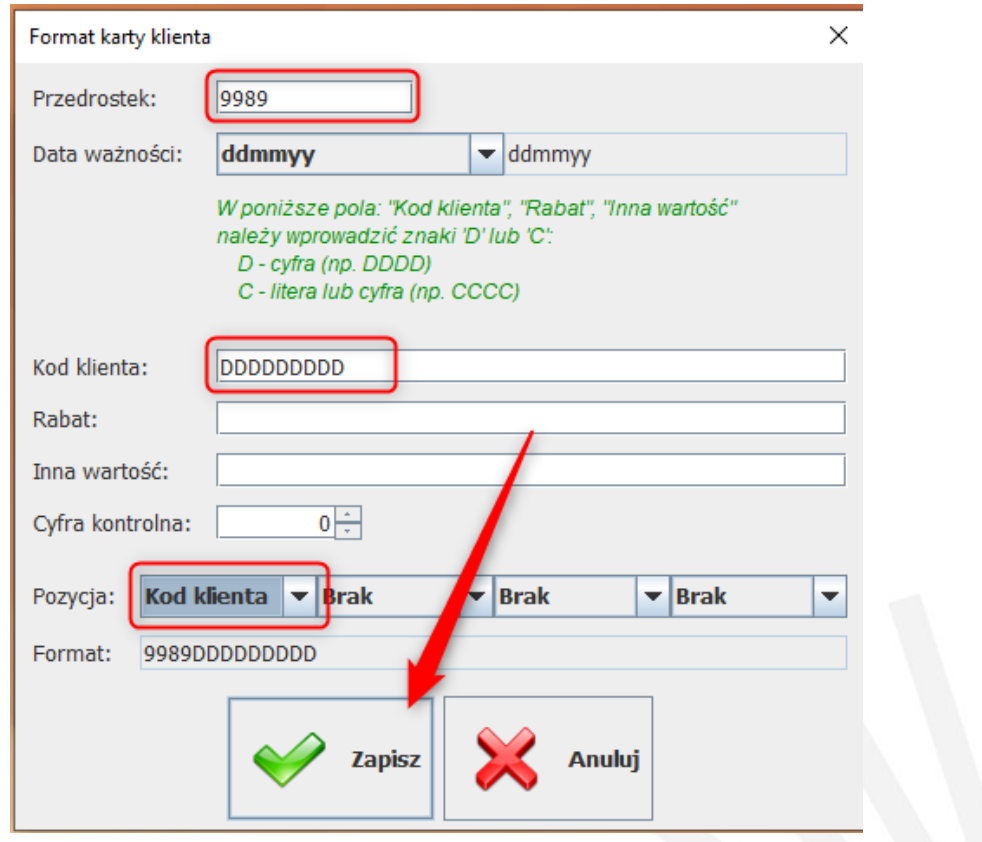

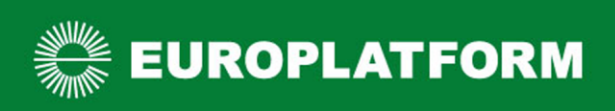

## Zapisz listę formatów kart.

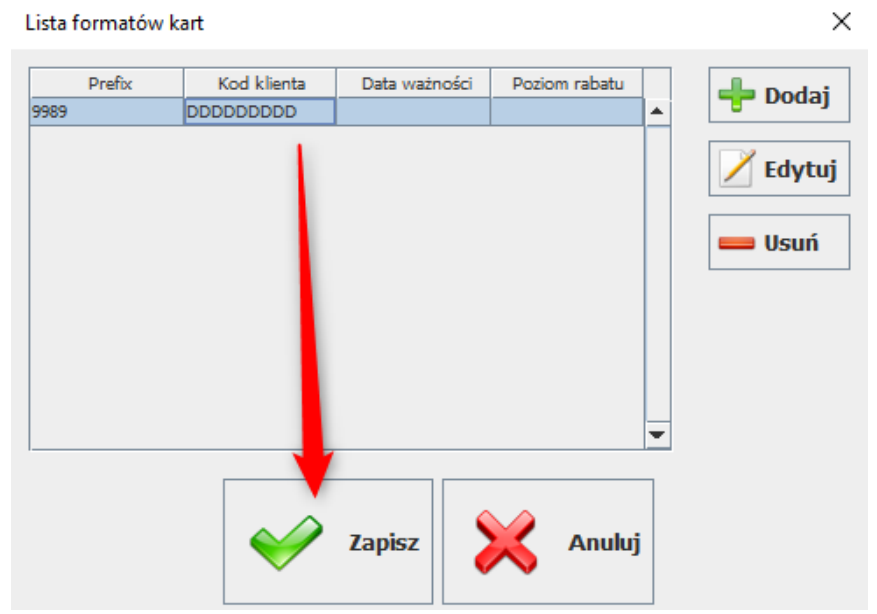

4. W kolejnym kroku przejdź do menu "Konfiguracja" i wybierz pole "Parametry programu"

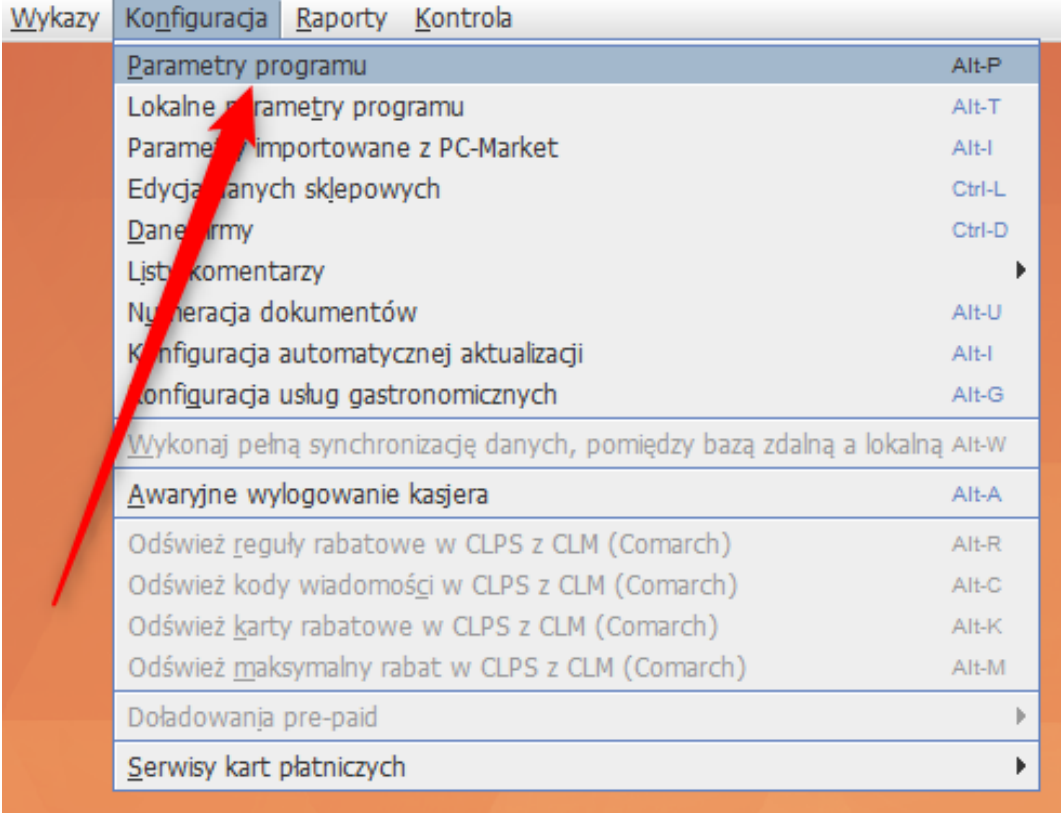

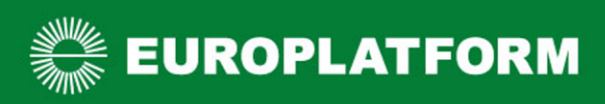

5. Znajdź parametr odpowiadający za interpretację kart lojalnościowych. Wykorzystaj do tego pole "*szukaj",* w oknie wyszukiwania wpisz słowo "**rabat"** i kliknij "*ok"*.

Parametr: "Reguły rabatowe dla kart o typie=0 także dla kart nieistniejących..." musisz ustawić na "Tak".

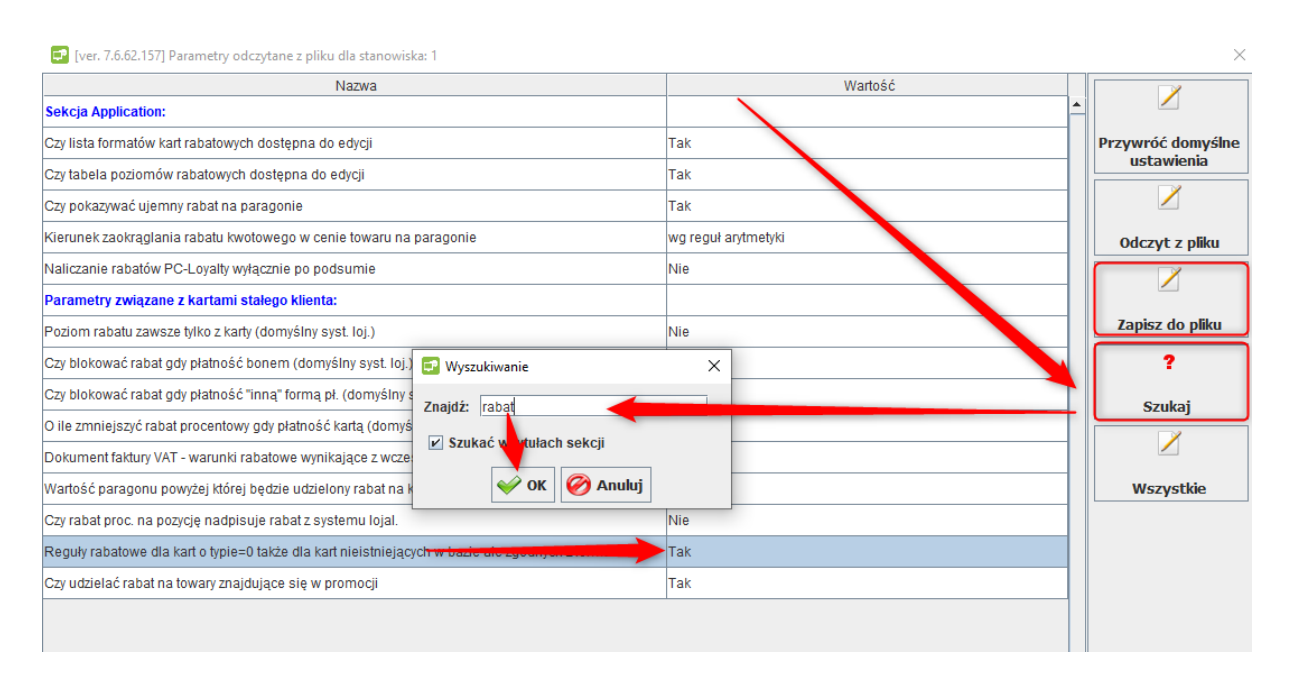

6. W analogiczny sposób jak wyżej znajdź parametr odpowiadający za możliwość odczytywania karty w polu kodu towaru. Tym razem w oknie wyszukiwania wpisz słowo: "karty".

Parametr: "Czy można wprowadzać kod karty w polu kod towaru" ustaw na: "Tak, zawsze – wymagany format karty"

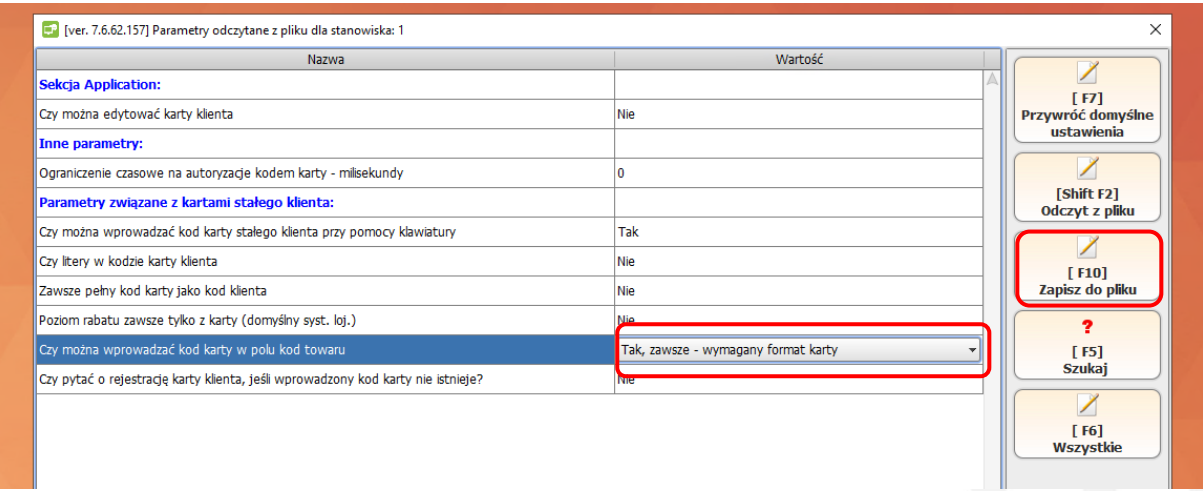

Po tej zmianie kliknij pole: "Zapisz do pliku" i zamknij okno.

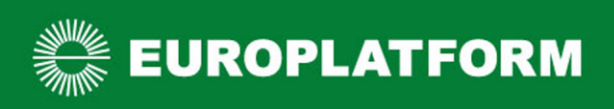

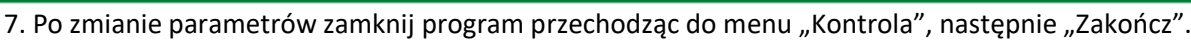

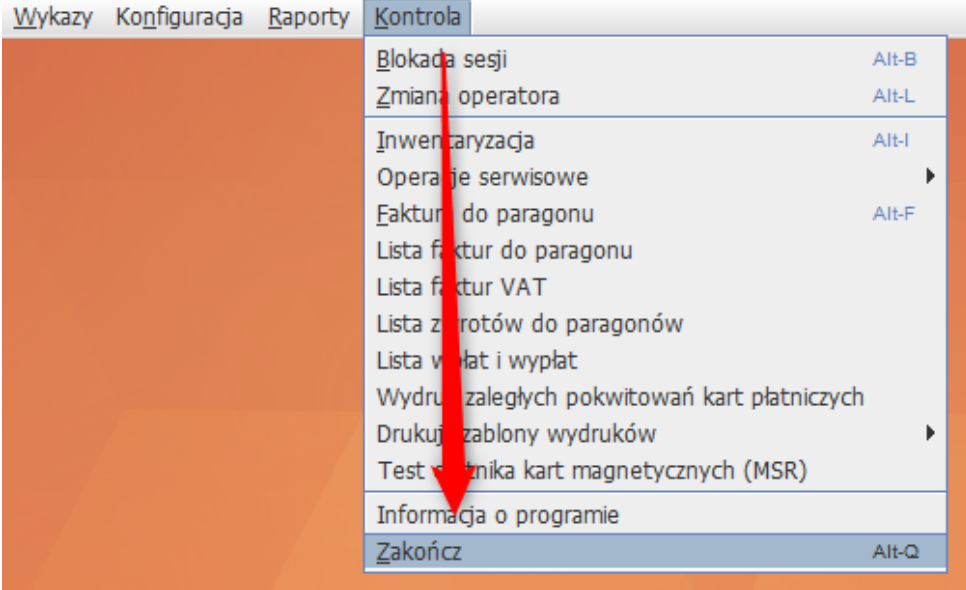

Po ponownym uruchomieniu program będzie przygotowany na obsługę kart klienta Innowacyjnej Platformy Handlu.

**Uwaga! Nie dopuszczamy możliwości jednoczesnego przypisania do kart typu 0 numerów kart dotychczas używanych przez sklep, lub innych masek kart lojalnościowych niż wskazana przez Innowacyjną Platformę Handlu.**

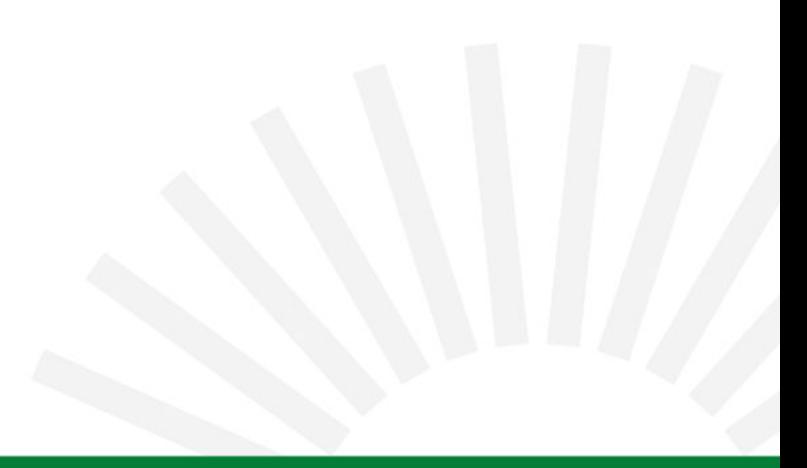

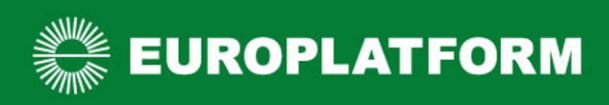

#### <span id="page-6-0"></span>Czytanie kart lojalnościowych na stanowisku POS

Zastosowanie powyższej instrukcji pozwala na dodanie karty klienta na kasie POS w polu, w którym wprowadzane są kody towaru podczas przeprowadzania transakcji.

Nie każdy skaner czyta karty klienta umieszczone w aplikacji mobilnej. Przed uruchomieniem programu rabatowego upewnij się, że będziesz w stanie odczytywać numery kart umieszczone w aplikacji mobilnej. W tym celu wystarczy testowo zeskanować kod dowolnej karty klienta z aplikacji Moje Sklepy lub z ostatniej strony tej instrukcji.

W przypadku jakichkolwiek wątpliwości napisz na bok@europlatform.pl.

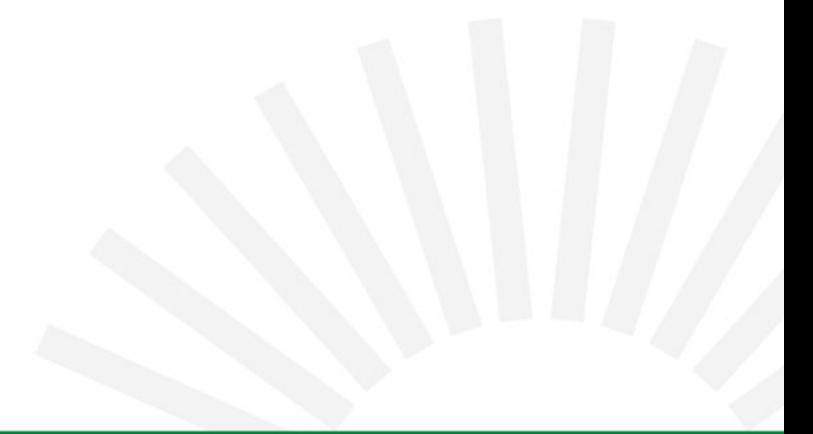

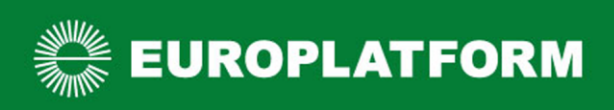

## <span id="page-7-0"></span>KC Firma - KC POS

<span id="page-7-1"></span>Zmiana konfiguracji programu KC POS na potrzeby aplikacji IPH

Uruchomienie obsługi kart stałego klienta Innowacyjnej Platformy Handlu wymaga zmian w konfiguracji oprogramowania KC POS dostępnego na stanowisku sprzedaży. Konfigurację należy zmienić na każdej kasie osobno.

Postępuj zgodnie z poniższymi krokami:

- 1. Uruchom program KC POS.
- 2. W głównym oknie programu KC POS wybierz "Menu F1".

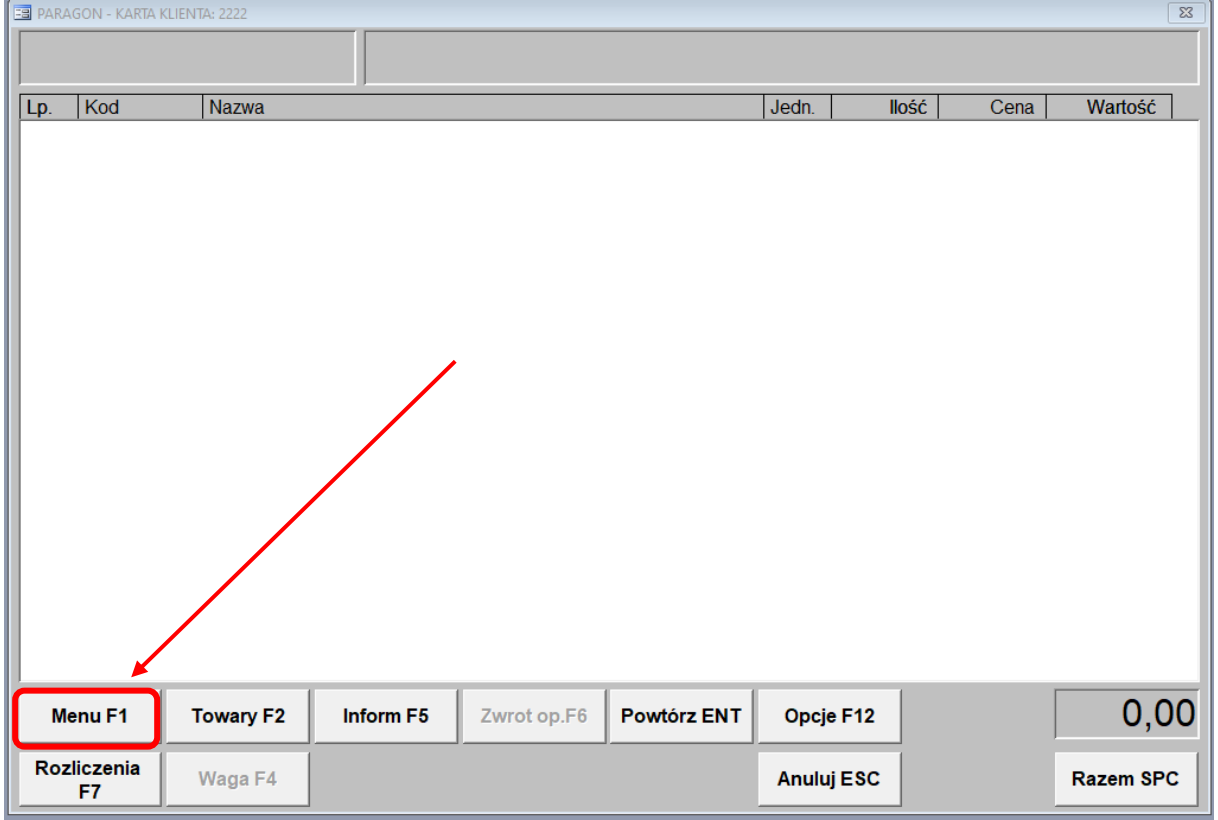

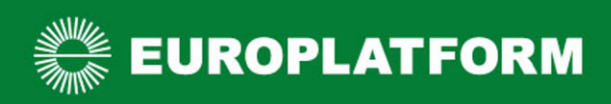

3. W kolejnym kroku wybierz "Konfiguracja", następnie "Ustawienia".

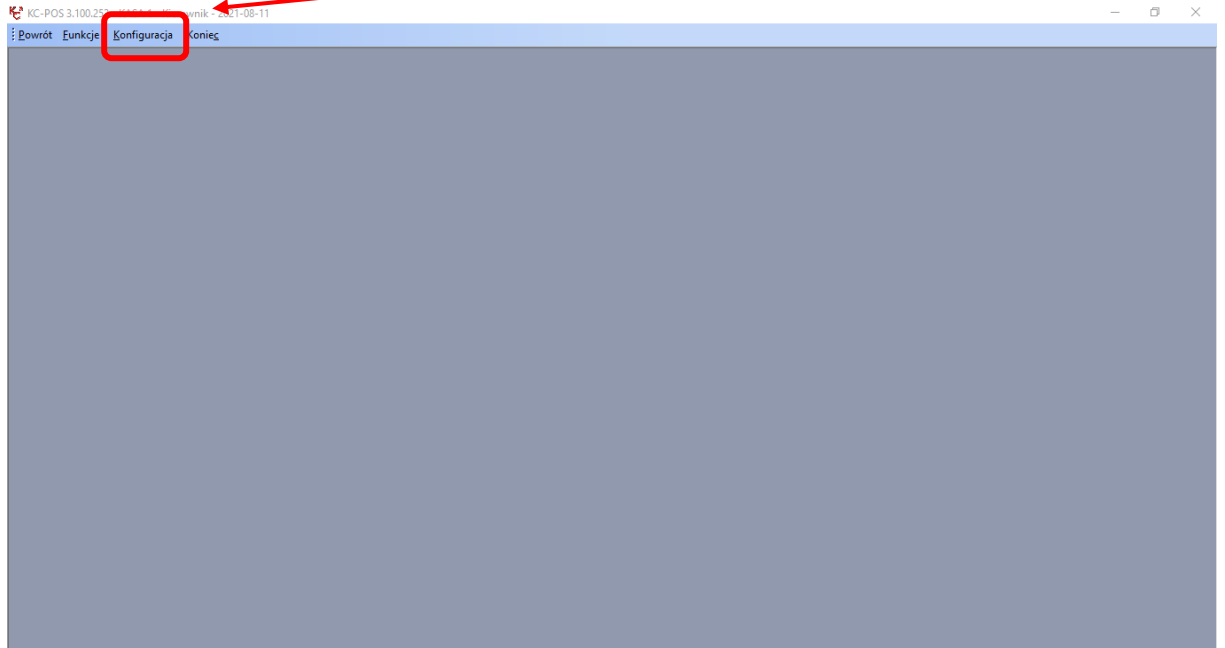

4. Kliknij na zakładkę "Karty klienta".

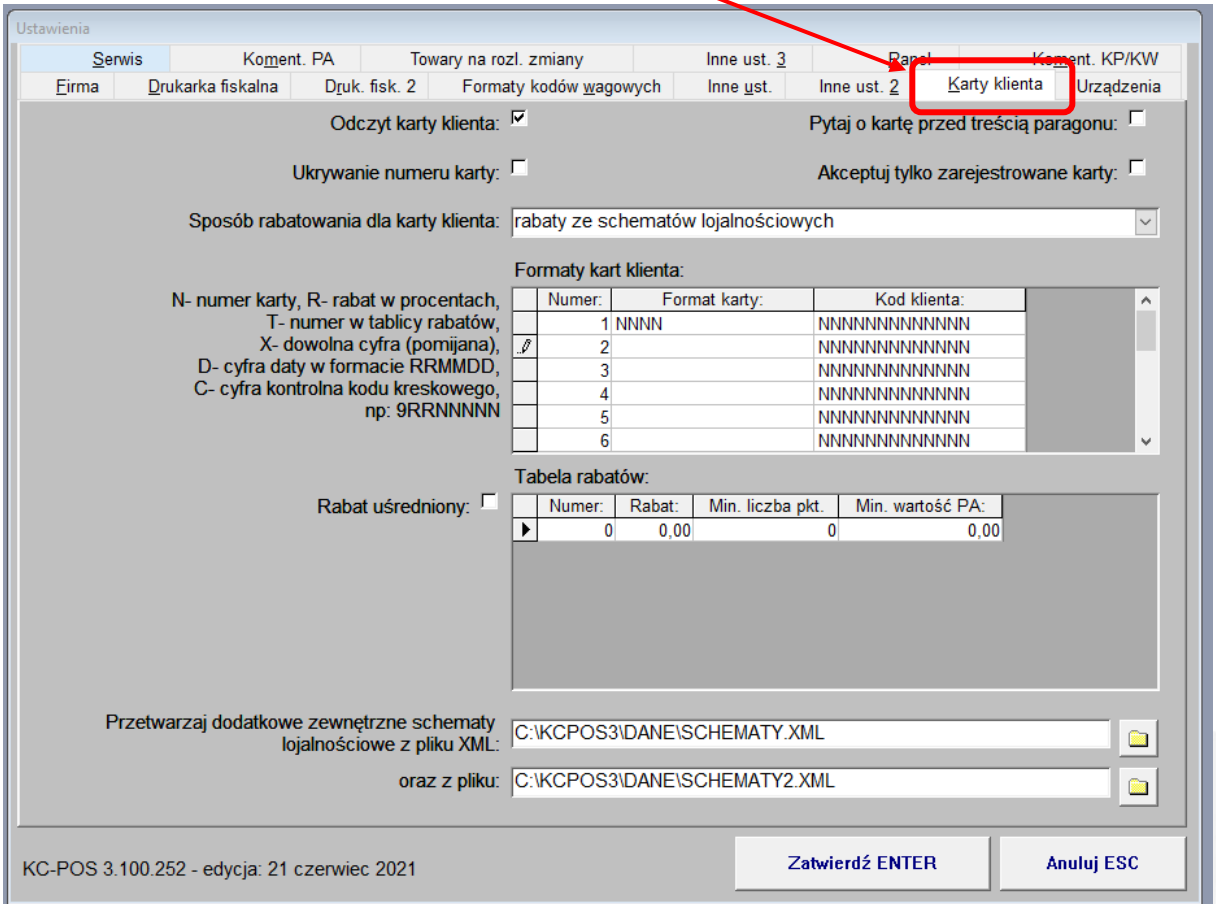

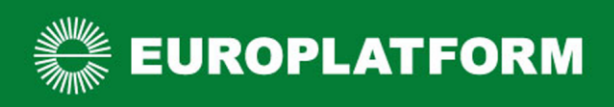

5. Zaznacz wskazane na obrazku pola i dodaj format karty IPH do listy obsługiwanych przez KC POS.

Format karty IPH to: 9989NNNNNNNNNN (Cyfry: 9989 i dziewięć liter "N").

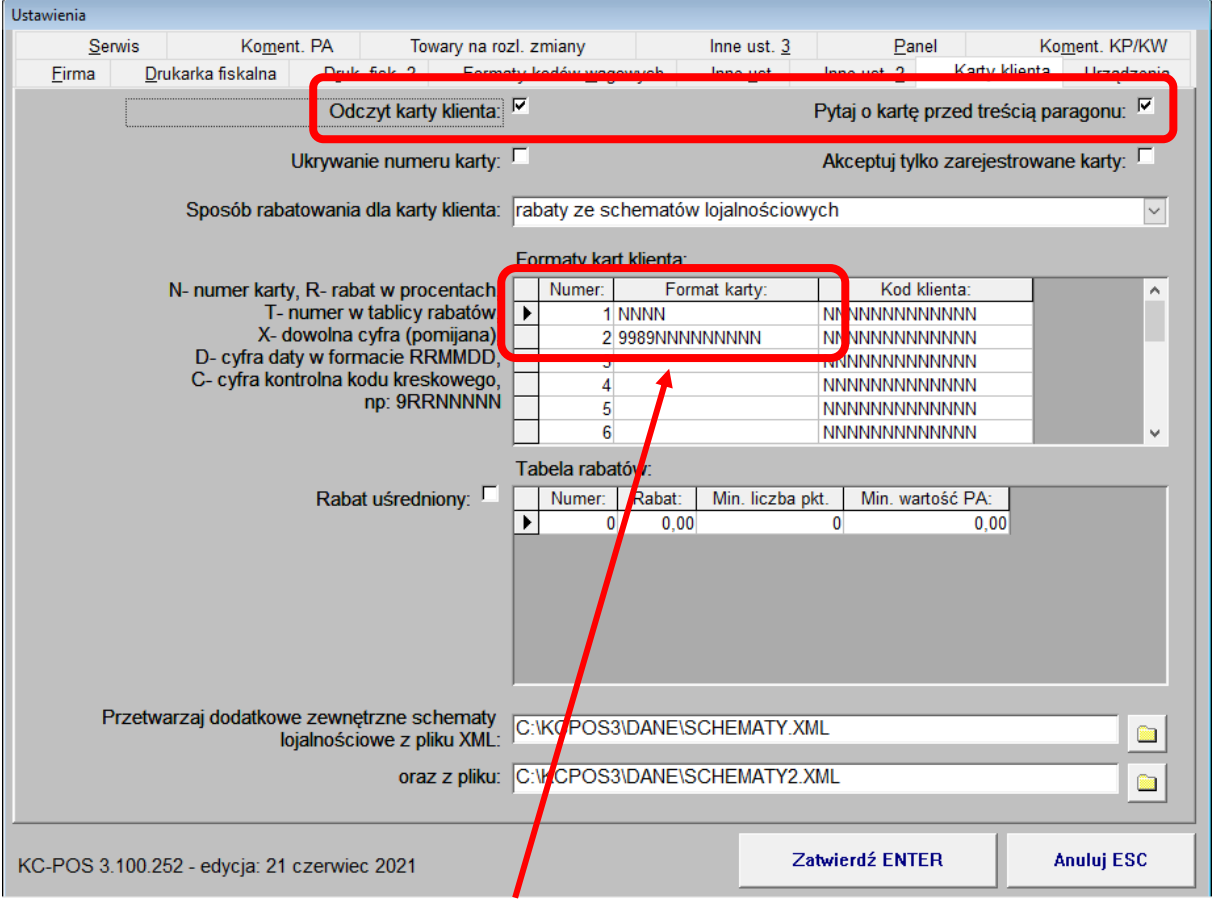

## **Uwaga! Nie zastępuj wpisu przy numerze 1, tylko dodaj nowy pod numerem 2.**

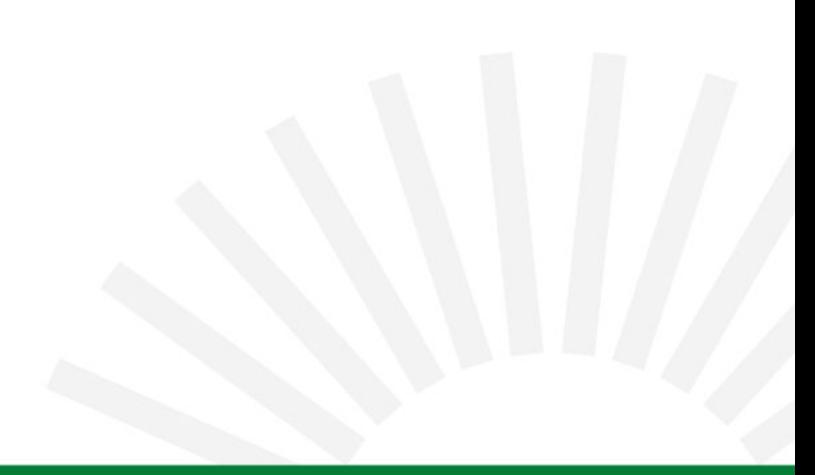

#### <span id="page-10-0"></span>Czytanie kart lojalnościowych na stanowisku POS

Po wprowadzeniu powyższych ustawień przed rozpoczęciem każdego paragonu pojawi się dodatkowe okno.

W tym oknie wpisz lub odczytaj za pomocą skanera numer karty klienta. W przypadku braku karty zamknij okno.

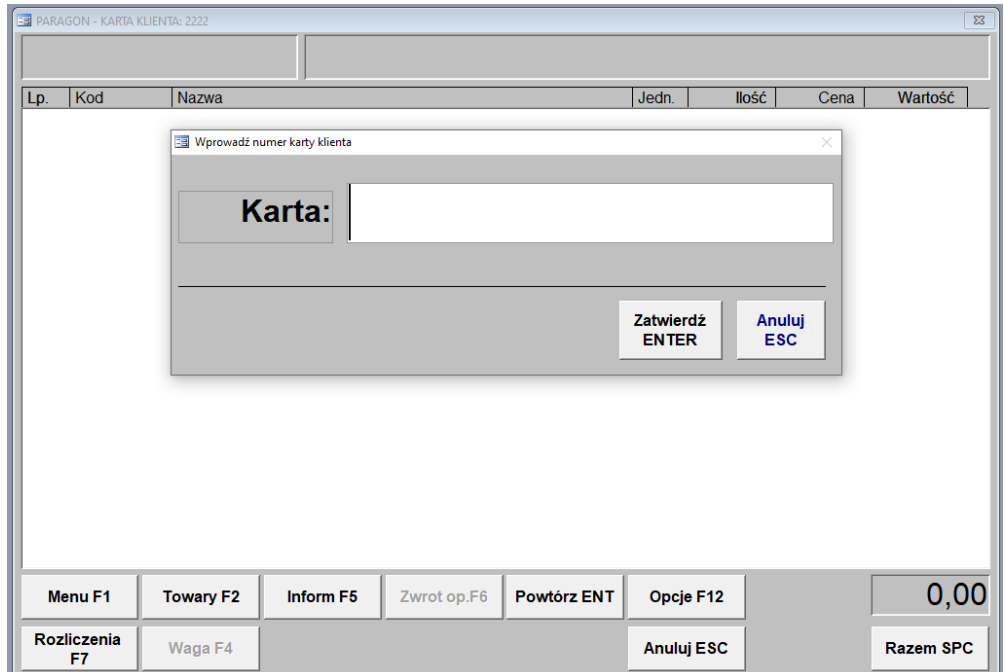

Jeżeli nie odczytasz karty klienta przed rozpoczęciem paragonu, możesz ją również dodać przed zatwierdzeniem operacji. Wystarczy dodać numer w zaznaczonym poniżej polu.

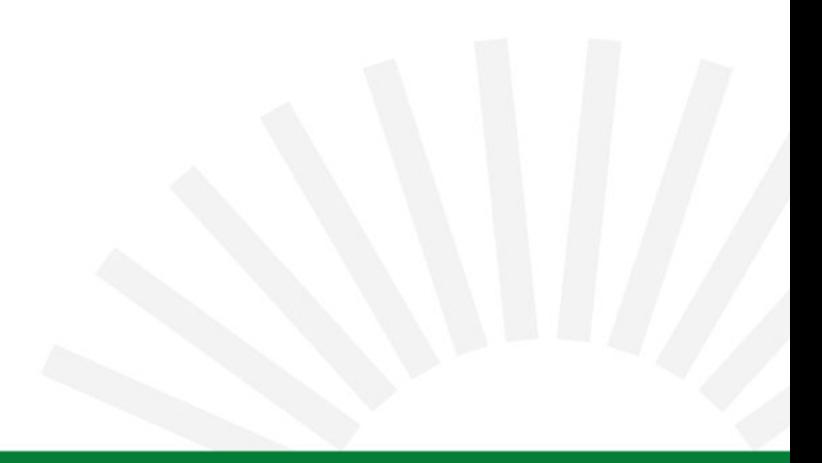

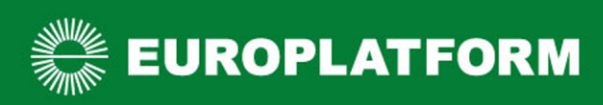

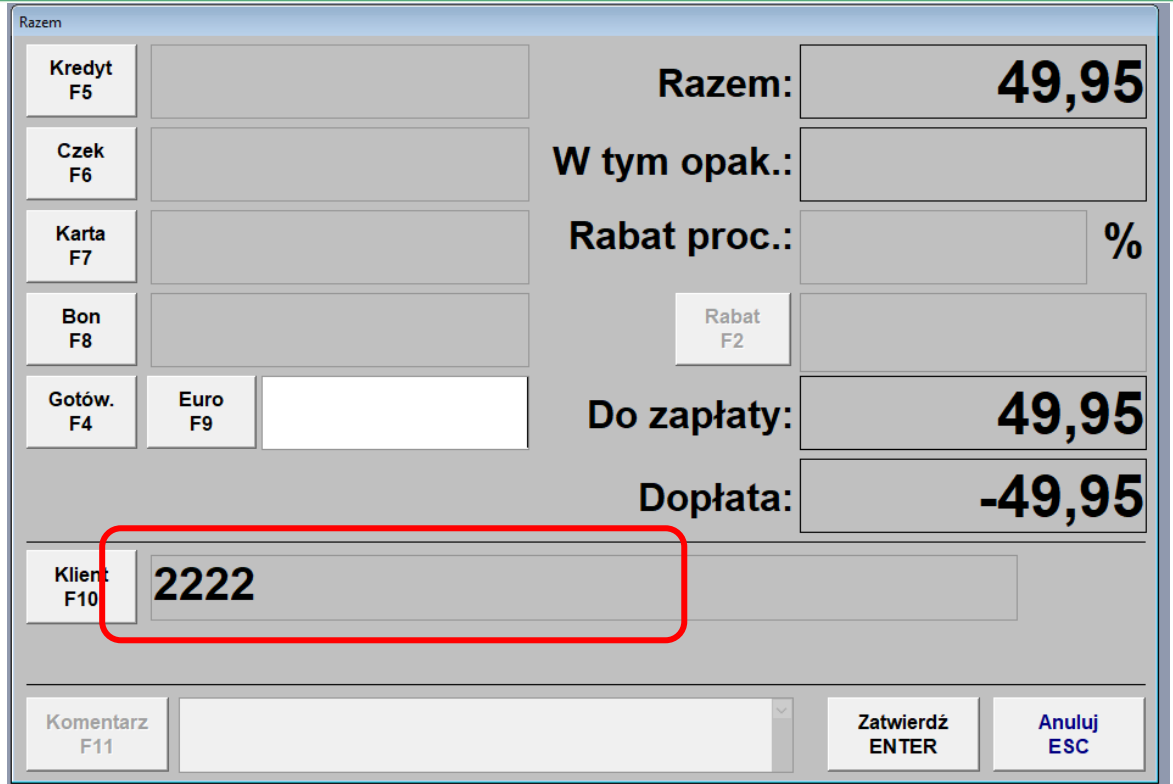

Nie każdy skaner czyta karty klienta umieszczone w aplikacji mobilnej. Przed promowaniem karty Innowacyjnej Platformy Handlu upewnij się, że będziesz w stanie odczytywać numery kart umieszczone w aplikacji mobilnej. W tym celu wystarczy testowo zeskanować kod dowolnej karty klienta z aplikacji mobilnej lub z ostatniej strony tej instrukcji.

W przypadku jakichkolwiek wątpliwości napisz na bok@europlatform.pl.

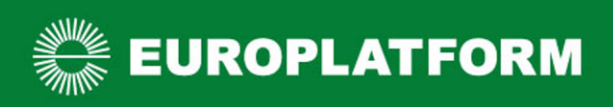

## <span id="page-12-0"></span>Small Business

<span id="page-12-1"></span>Zmiana konfiguracji programu Small Business na potrzeby aplikacji IPH

Uruchomienie obsługi kart stałego klienta Innowacyjnej Platformy Handlu wymaga zmian w konfiguracji oprogramowania Small Business. Konfigurację należy zmienić na każdej kasie osobno.

Postępuj zgodnie z poniższymi krokami:

1. Uruchom program Small Business.

2. W głównym oknie programu Small Business przejdź do zakładki "Tabele" i wybierz pozycję: "Promocje, karty i cenniki", a następnie: "Karty rabatowej/ lojalnościowe".

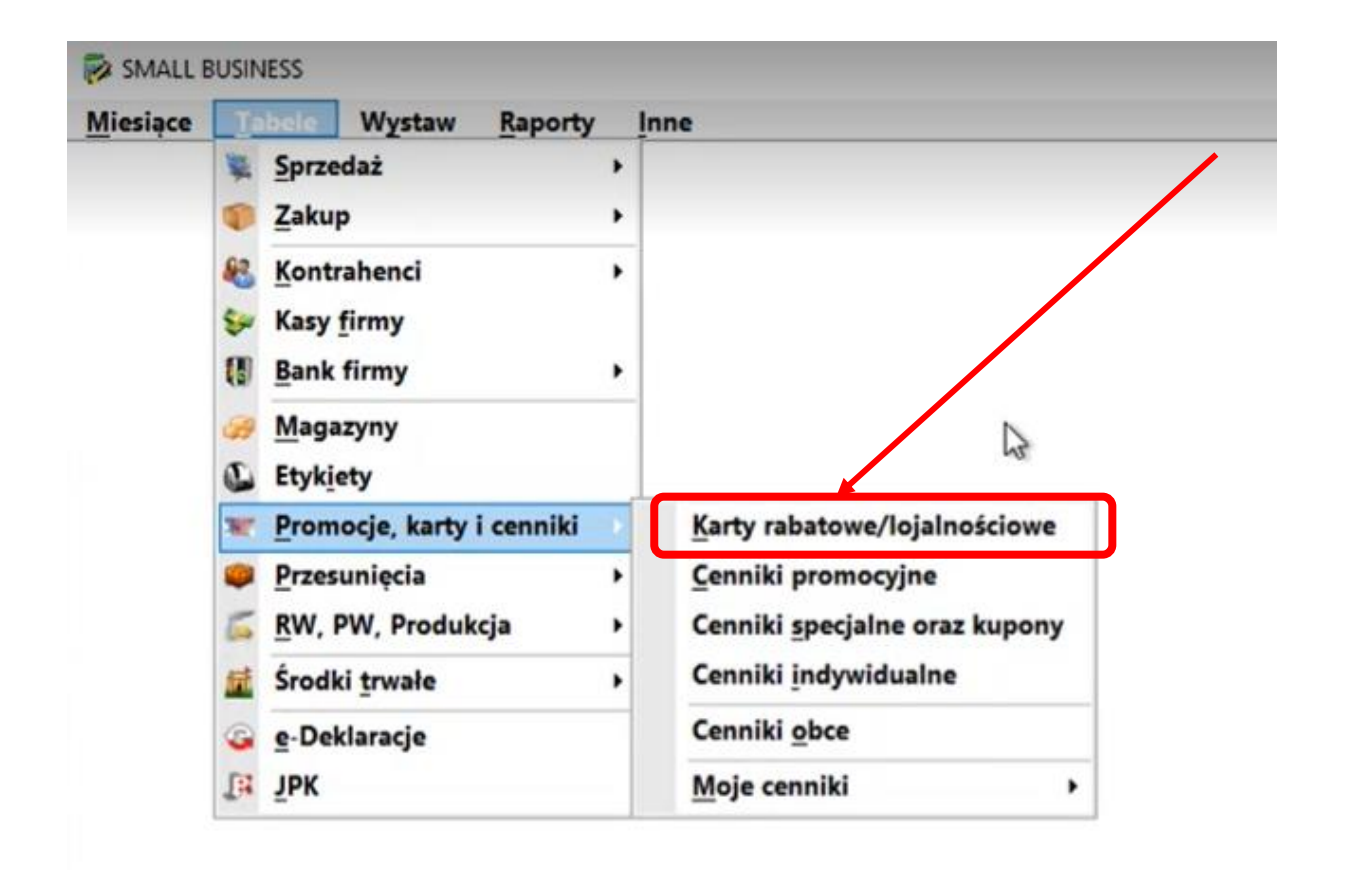

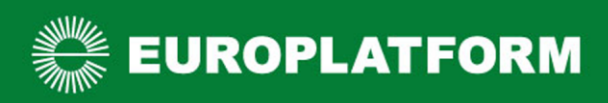

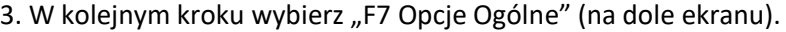

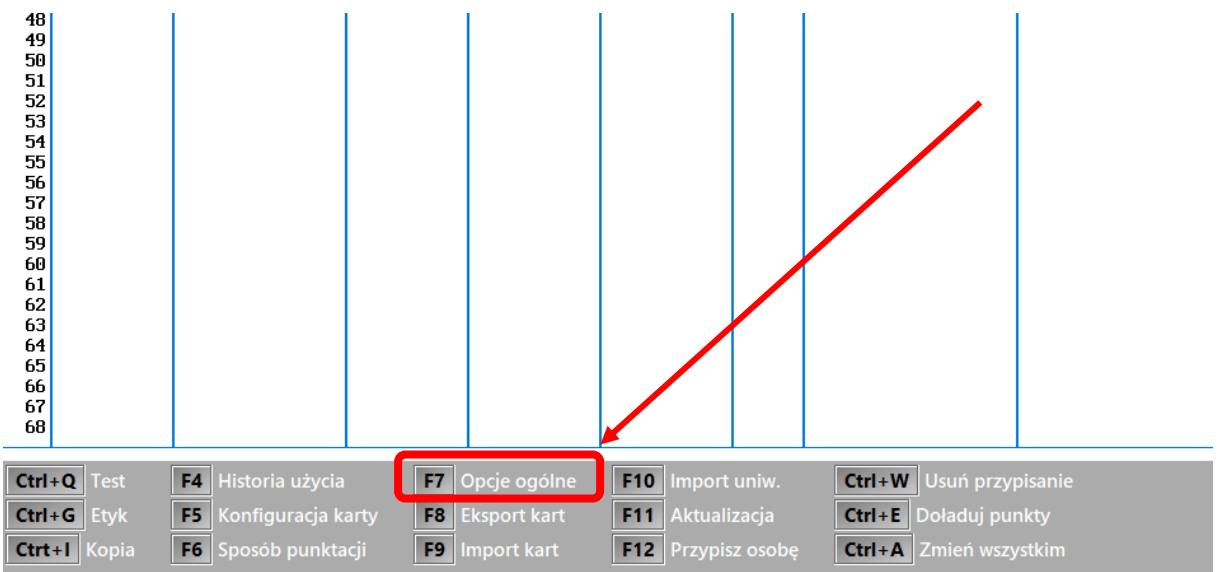

4. W oknie dialogowym, które widzisz na ekranie wprowadź wzorzec karty lojalnościowej: 9989\*. Zdefiniuj konfigurację "Gdy brak karty w spisie kart" na: "Wypełnij pole numeru karty i nic nie rób".

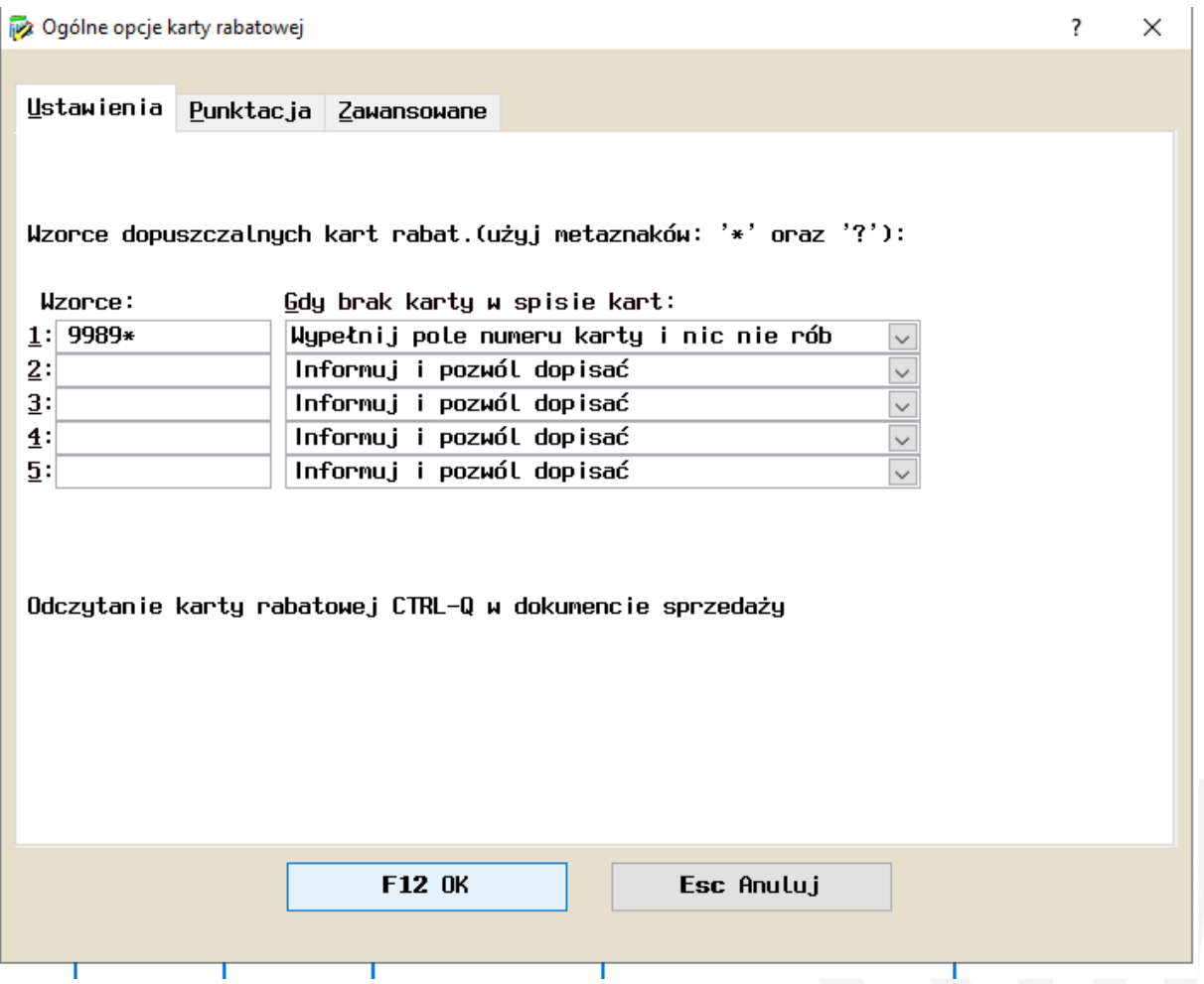

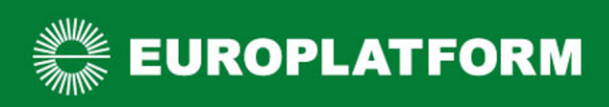

## <span id="page-14-0"></span>Czytanie kart lojalnościowych na stanowisku POS

Odczyt numeru karty lojalnościowej jest możliwy w każdym momencie wystawiania paragonu. W tym celu wybierz kombinację klawiszy CTR + Q, lub przejdź do "F1 Pomoc" i wybierz pole: "Ctrl + Q Karta rabatowa".

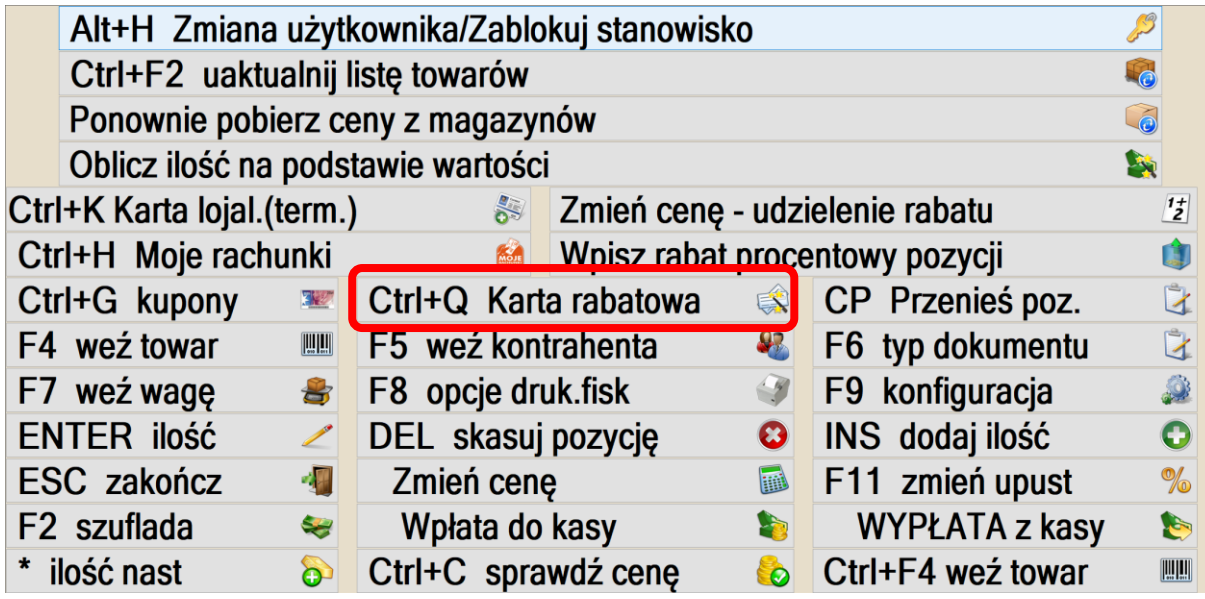

Przy skanowaniu lub wpisywaniu numeru karty powinna być zaznaczona opcja: "F2 Użycie karty".

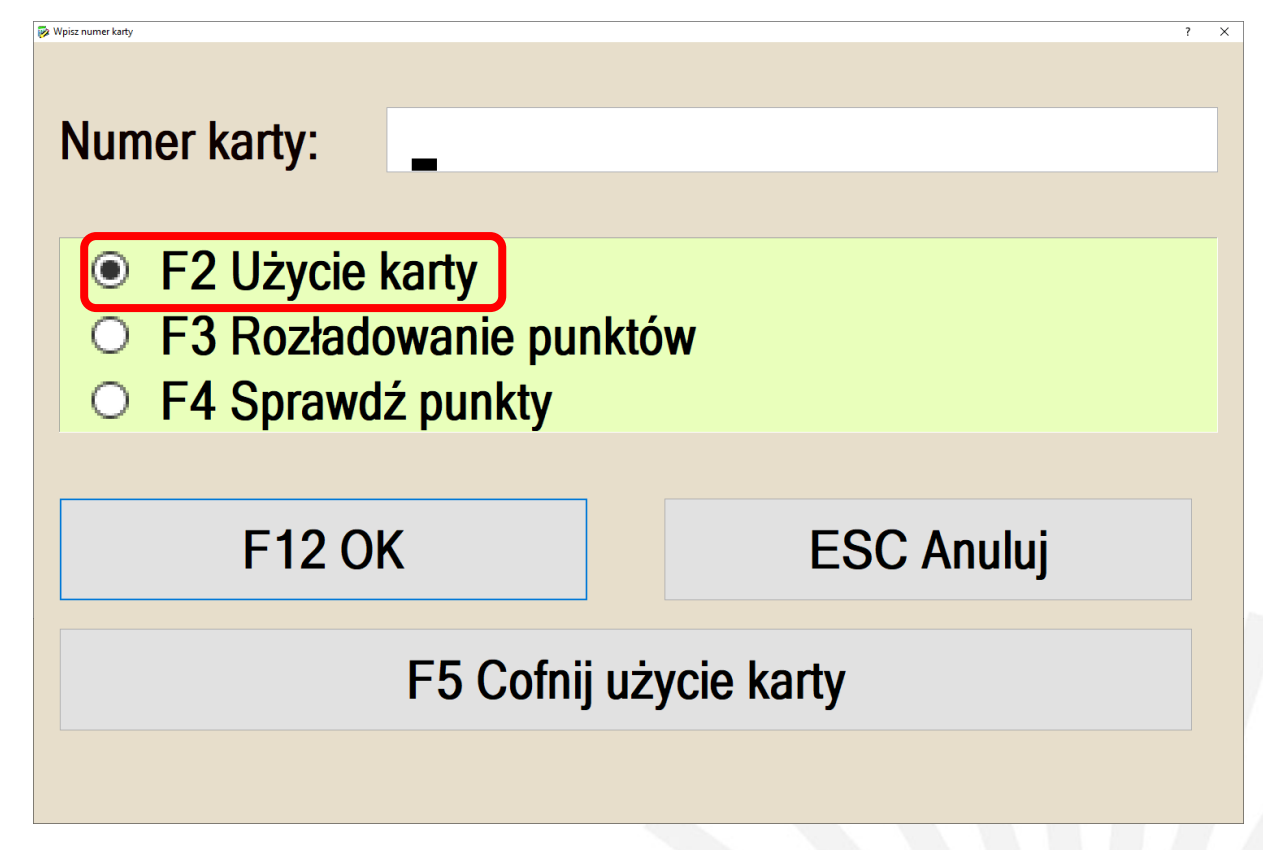

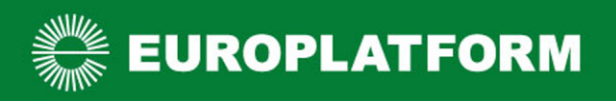

**B** Konfiguracia

 $\sim$  1

Jeżeli posiadasz wersję programu minimum 5.22.0405.13113, to masz możliwość konfiguracji programu, dzięki której przed przy rozpoczęciu każdego paragonu program będzie automatycznie wyświetlał okno z możliwością wpisania numeru karty klienta.

W tym celu należy przejdź do opcji: "Wystaw", następnie "Dokument sprzedaży".

Następnie wciśnij klawisz F9, otworzy Ci się okno konfiguracji. W opcji Pytaj o kartę rabatową wybierz odpowiedź: "TAK"

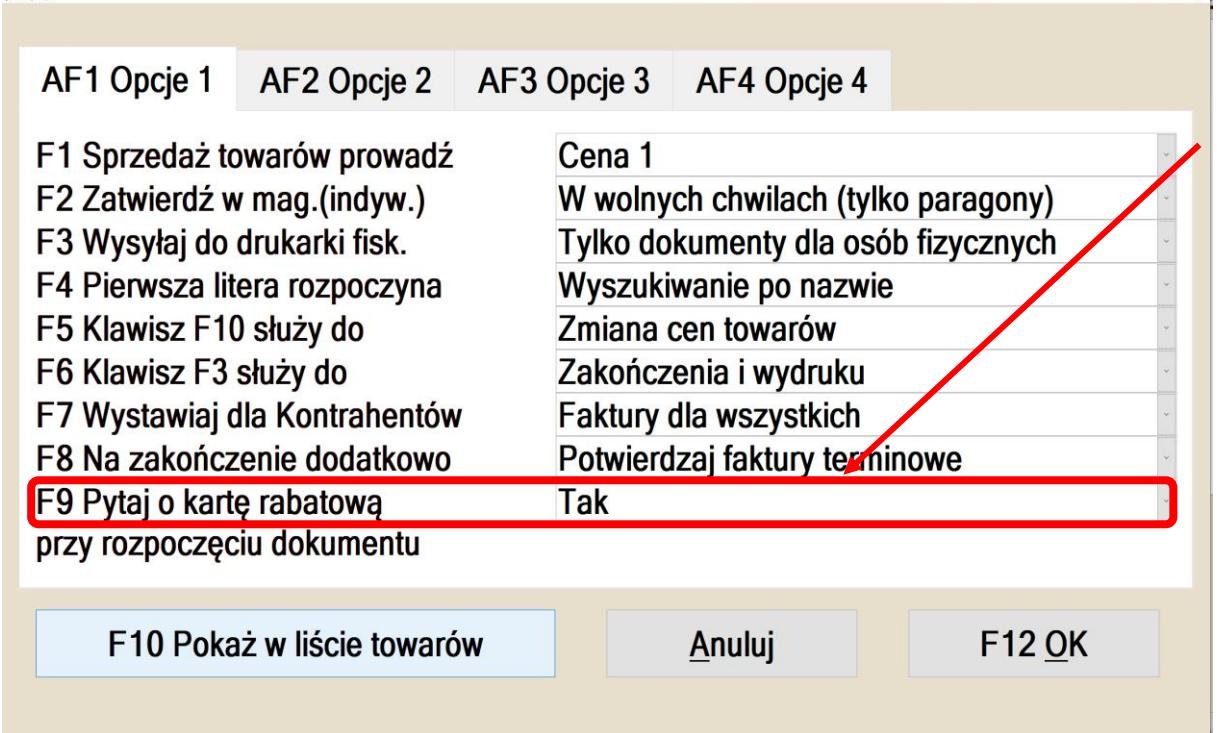

Nie każdy skaner czyta karty klienta umieszczone w aplikacji mobilnej. Przed promowaniem karty Innowacyjnej Platformy Handlu upewnij się, że będziesz w stanie odczytywać numery kart umieszczone w aplikacji mobilnej. W tym celu wystarczy testowo zeskanować kod dowolnej karty klienta z aplikacji Moje Sklepy lub z ostatniej strony tej instrukcji.

W przypadku jakichkolwiek wątpliwości napisz na bok@europlatform.pl.

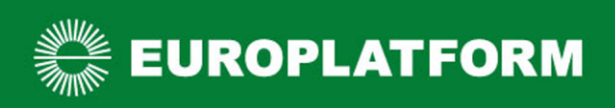

## <span id="page-16-0"></span>Novitus Next/One

<span id="page-16-1"></span>Zmiana konfiguracji aplikacji Next/One na potrzeby aplikacji IPH

Uruchomienie obsługi kart stałego klienta Innowacyjnej Platformy Handlu od wersji 72.169 i 73.144 nie wymaga zmian w konfiguracji oprogramowania Next/One, wystarczy uruchomić usługę dodatkową "Aplikacja Moje Sklepy" na Panelu Detalisty Europlatform. W przypadku starszych wersji programu zalecamy wykonanie aktualizacji lub postępowanie według poniższej instrukcji.

Konfigurację należy zmienić na każdej kasie osobno.

Postępuj zgodnie z poniższymi krokami:

- 1. Zaloguj się na użytkownika mającego uprawnienia do wejścia w menu i konfiguracji ustawień.
- 2. Wejdź w menu (w przypadku użytkownika "Menadżer" oraz "Serwisant" menu zostanie wyświetlone automatycznie).

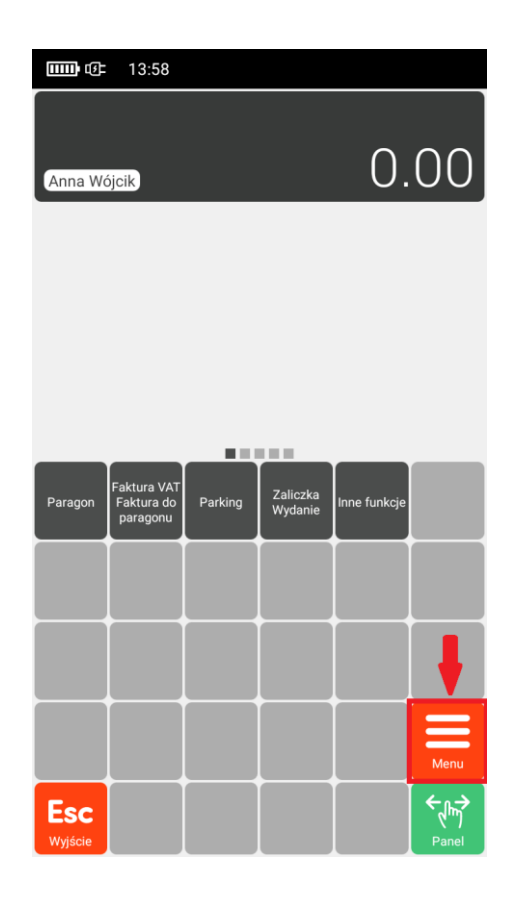

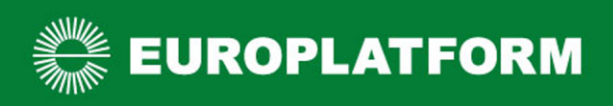

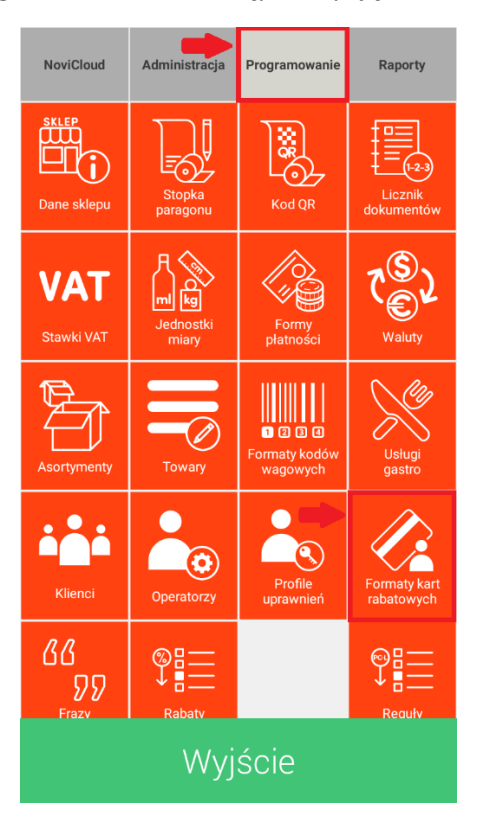

3. Wybierz zakładkę "Programowanie", a następnie opcję "Format kart rabatowych"

4. Wybierz "Dodaj format kodu"

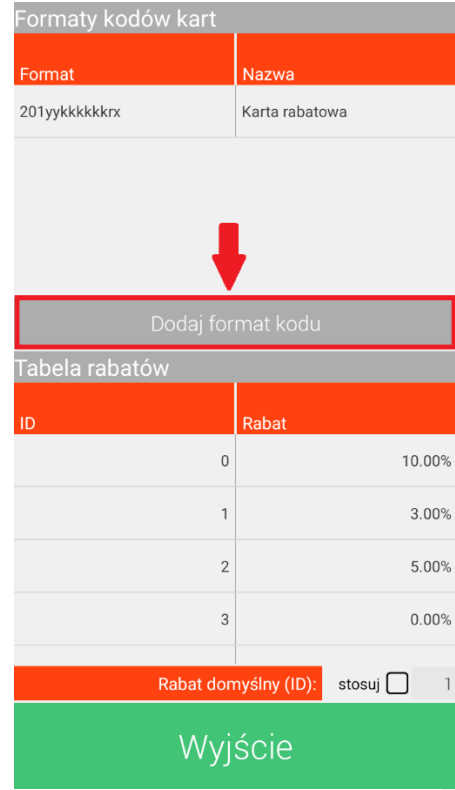

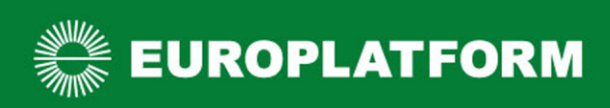

- 5. W formatce uzupełnij/zaznacz opcje kodu karty klienta :
	- a) opcjonalnie nazwę formatu
	- b) całkowitą długość kodu
	- c) wymagany przedrostek kodu (prefiks), jego długość i wzorzec
	- d) automatyczne rozpoznawanie kart rabatowych

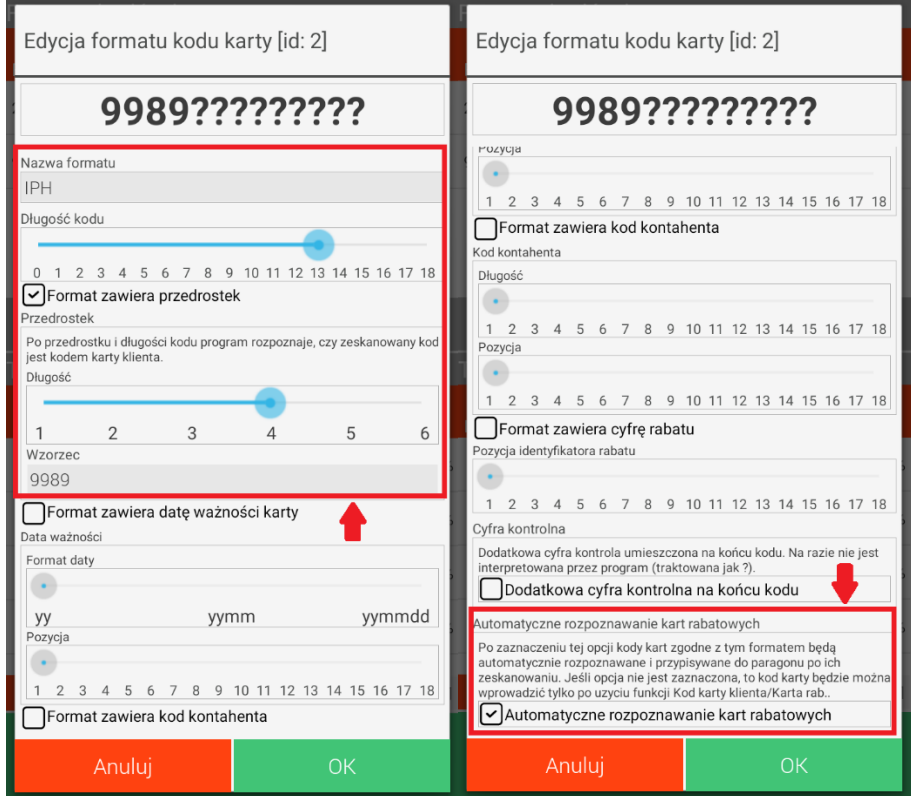

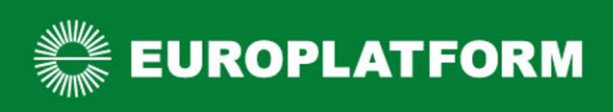

## 6. Wciśnij przycisk OK, format karty klienta zostanie dodany do listy

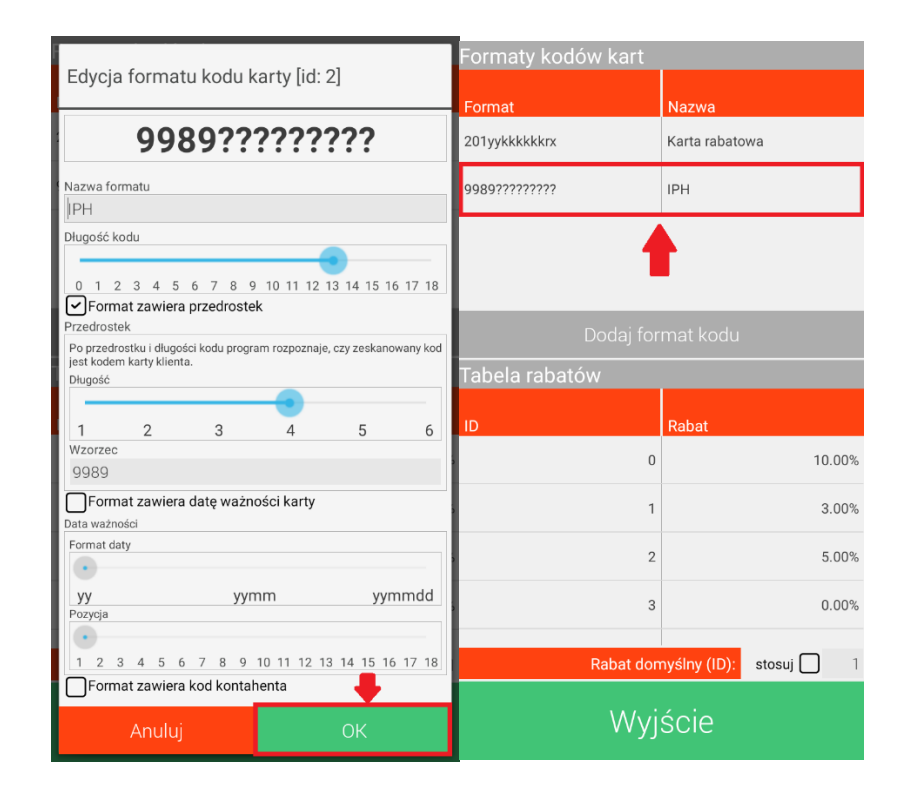

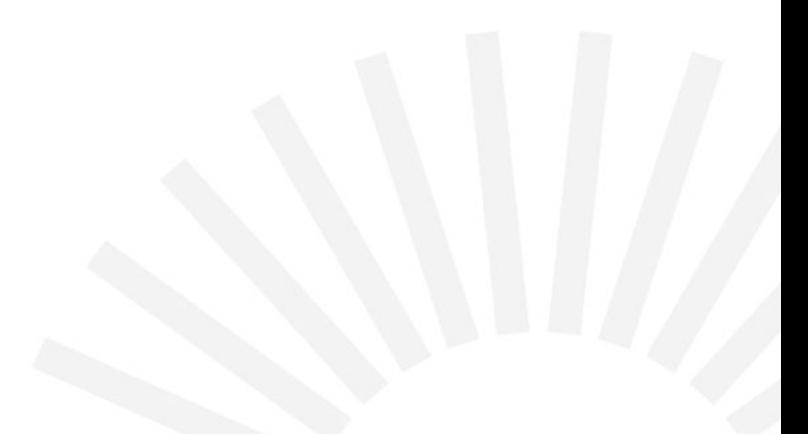

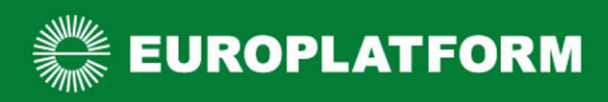

## <span id="page-20-0"></span>Czytanie kart lojalnościowych na kasach Next/One

Odczyt numeru karty lojalnościowej jest możliwy w każdym momencie wystawiania paragonu przed jego podsumowaniem.

Przy braku zaznaczonej opcji "Automatyczne rozpoznawanie kart rabatowych" w formacie kodu karty klienta, lub braku możliwości czytania ich czytnikiem kodów można skonfigurować dedykowany przycisk do wpisania kodu ręcznie.

W tym celu należy :

1. Przytrzymaj pusty kafelek przez 3 sek. i wybrać "Przypisz funkcję"

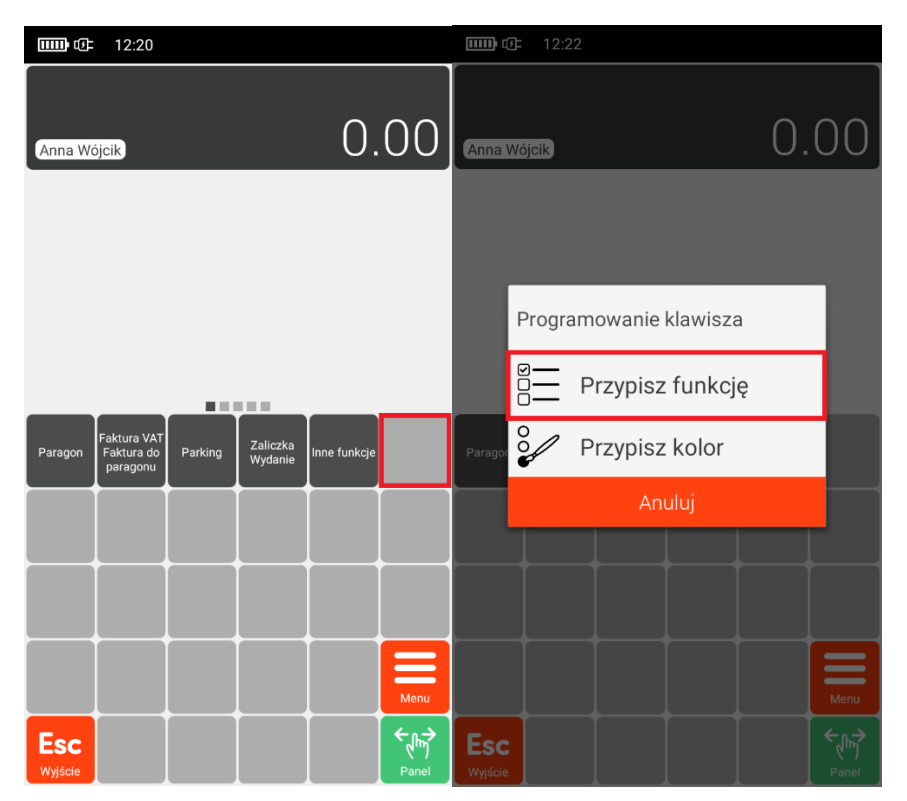

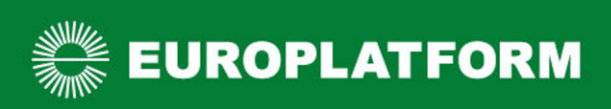

- 12:24  $\overline{11111}$ kod karty  $\times$ Kod karty klienta **NOU Karty Kilenta**<br>Wprowadzenie kodu karty stałego<br>klienta.  $0.00$  $\Box$ Anna Wójcik 医胃吸虫病 Zaliczka<br>Wydanie Parac  $q^{1}$   $w^{2}$   $e^{3}$   $r^{4}$   $t^{5}$   $y^{6}$   $u^{7}$   $t^{8}$   $g^{9}$   $p^{6}$ a  $\mbox{\textsf{s}}$ d f  $\mathsf g$  $h$ j  $\mathsf{k}$  $\overline{\phantom{0}}$  $\overline{\mathbf{x}}$  $\mathsf Z$  $\mathsf X$  $\mathbf C$  $\sf V$  $\mathsf b$  $n$  m Q  $?123$  $\ddot{\phantom{a}}$ l, **Esc**  $\overline{\phantom{0}}$
- 2. Na liście wyszukaj funkcję "Karta rab." I ją wybierz, funkcja zostanie dodana do ekranu

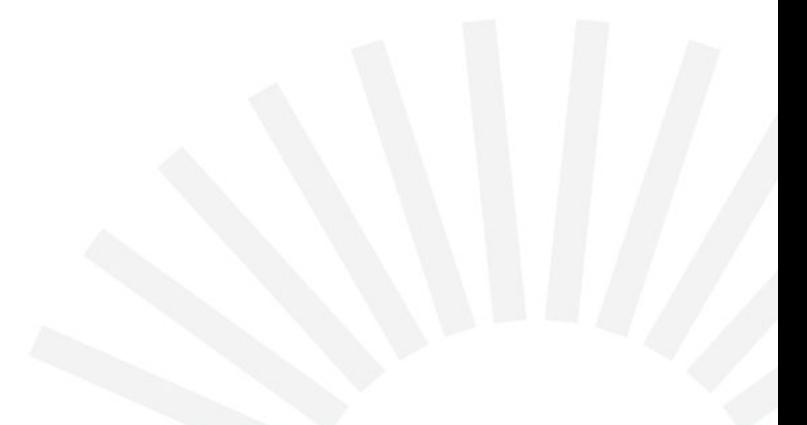

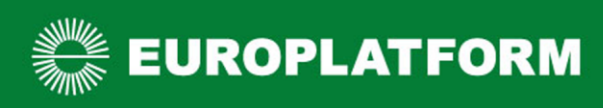

3. Aby ręcznie dodać kod karty klienta należy wybrać funkcję "Karta rab." I z klawiatury fizycznej lub ekranowej wpisać kod karty oraz zatwierdzić go przyciskiem OK. O dodaniu kodu klienta będzie świadczył wyświetlony piktogram w prawym górnym rogu ekranu.

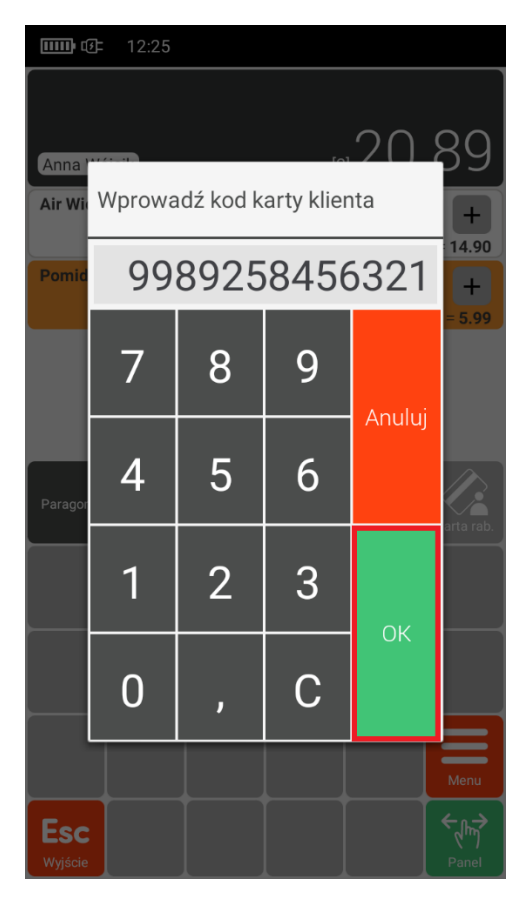

Nie każdy skaner czyta karty klienta umieszczone w aplikacji mobilnej. Przed promowaniem karty Innowacyjnej Platformy Handlu upewnij się, że będziesz w stanie odczytywać numery kart umieszczone w aplikacji mobilnej. W tym celu wystarczy testowo zeskanować kod dowolnej karty klienta z aplikacji Moje Sklepy lub z ostatniej strony tej instrukcji.

W przypadku jakichkolwiek wątpliwości napisz na [bok@europlatform.pl.](mailto:bok@europlatform.pl)

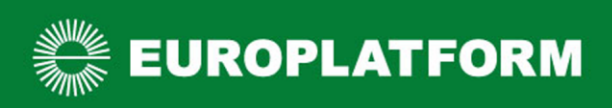

## <span id="page-23-0"></span>IPH POS

## <span id="page-23-1"></span>Zmiana konfiguracji aplikacji IPH POS na potrzeby aplikacji IPH

W przypadku IPH POS system jest domyślnie skonfigurowany do czytania kart lojalnościowych IPH. Nie ma potrzeby wykonywania dodatkowych czynności.

## <span id="page-23-2"></span>Czytanie kart lojalnościowych na kasach IPH POS

Każdy sklep został posiadający IPH POS został wyposażony w skaner potrafiący czytać kody kreskowe z ekranów urządzeń mobilnych. Zeskanowanie karty klienta możliwe jest w każdym momencie wystawiania paragonu. Kartę klienta skanujemy analogicznie jak inne towary.

## <span id="page-23-3"></span>Hipermarket

## <span id="page-23-4"></span>Zmiana konfiguracji aplikacji Hipermarket/Xkasnet na potrzeby aplikacji IPH

W przypadku Hipermarketu system jest domyślnie skonfigurowany do czytania kart lojalnościowych IPH. Nie ma potrzeby wykonywania dodatkowych czynności.

## <span id="page-23-5"></span>Czytanie kart lojalnościowych na Hipermarket/Xkasnet

Nie każdy skaner czyta karty klienta umieszczone w aplikacji mobilnej. Przed promowaniem karty Innowacyjnej Platformy Handlu upewnij się, że będziesz w stanie odczytywać numery kart umieszczone w aplikacji mobilnej. W tym celu wystarczy testowo zeskanować kod dowolnej karty klienta z aplikacji mobilnej lub z ostatniej strony tej instrukcji.

Zeskanowanie karty klienta możliwe jest w każdym momencie wystawiania paragonu. Należy zeskanować kartę klienta analogicznie jak inne towary.

## <span id="page-23-6"></span>Elzab Sigma

#### <span id="page-23-7"></span>Zmiana konfiguracji aplikacji Elzab Sigma na potrzeby aplikacji IPH

W przypadku kas Elzab Sigma system jest domyślnie konfigurowany do czytania kart lojalnościowych IPH, po wykonaniu zapisu Detalisty na usługę dodatkową: "Aplikacja Moje Sklepy" na Panelu Detalisty Europlatform. Nie ma potrzeby wykonywania dodatkowych czynności.

#### <span id="page-23-8"></span>Czytanie kart lojalnościowych na kasach Elzab Sigma

Nie każdy skaner czyta karty klienta umieszczone w aplikacji mobilnej. Przed promowaniem karty Innowacyjnej Platformy Handlu upewnij się, że będziesz w stanie odczytywać numery kart umieszczone w aplikacji mobilnej. W tym celu wystarczy testowo zeskanować kod dowolnej karty klienta z aplikacji mobilnej lub z ostatniej strony tej instrukcji.

Zeskanowanie karty klienta możliwe jest w każdym momencie wystawiania paragonu. Należy zeskanować kartę klienta analogicznie jak inne towary.

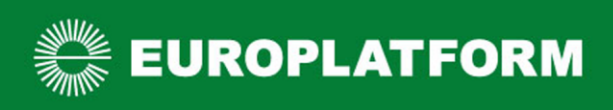

## <span id="page-24-0"></span>Elzab T10

<span id="page-24-1"></span>Zmiana konfiguracji aplikacji na potrzeby promocji z aplikacją IPH

Uruchomienie obsługi kart stałego klienta Innowacyjnej Platformy Handlu wymaga zmian w konfiguracji oprogramowania T10 dostępnego na stanowisku sprzedaży.

Konfigurację należy zmienić na każdej kasie osobno.

Postępuj zgodnie z poniższymi krokami:

1. Zaloguj się na użytkownika mającego uprawnienia do wejścia w menu i konfiguracji ustawień.

2. Wejdź w menu (w przypadku użytkownika "Menadżer" oraz "Serwisant" menu zostanie wyświetlone automatycznie).

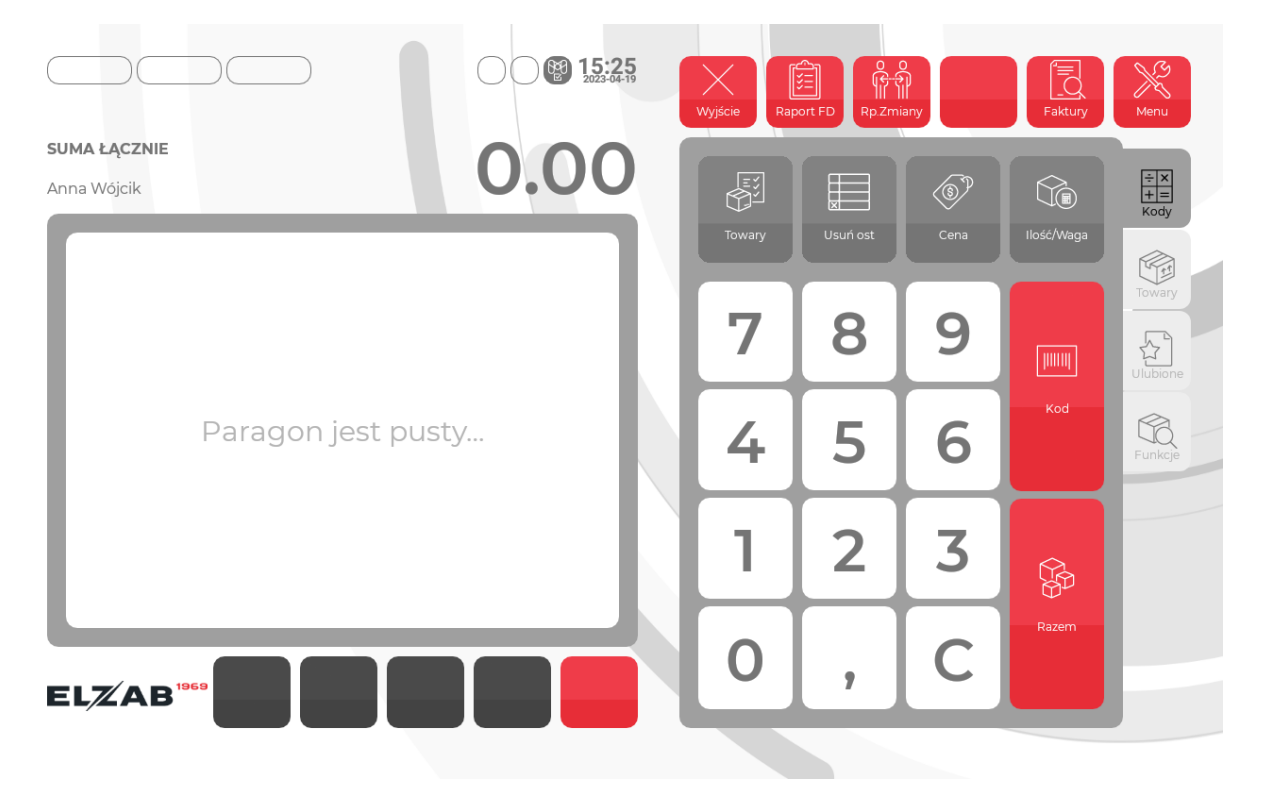

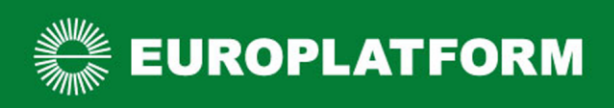

3. Wybierz zakładkę "Programowanie", a następnie opcję "Format kart rabatowych"

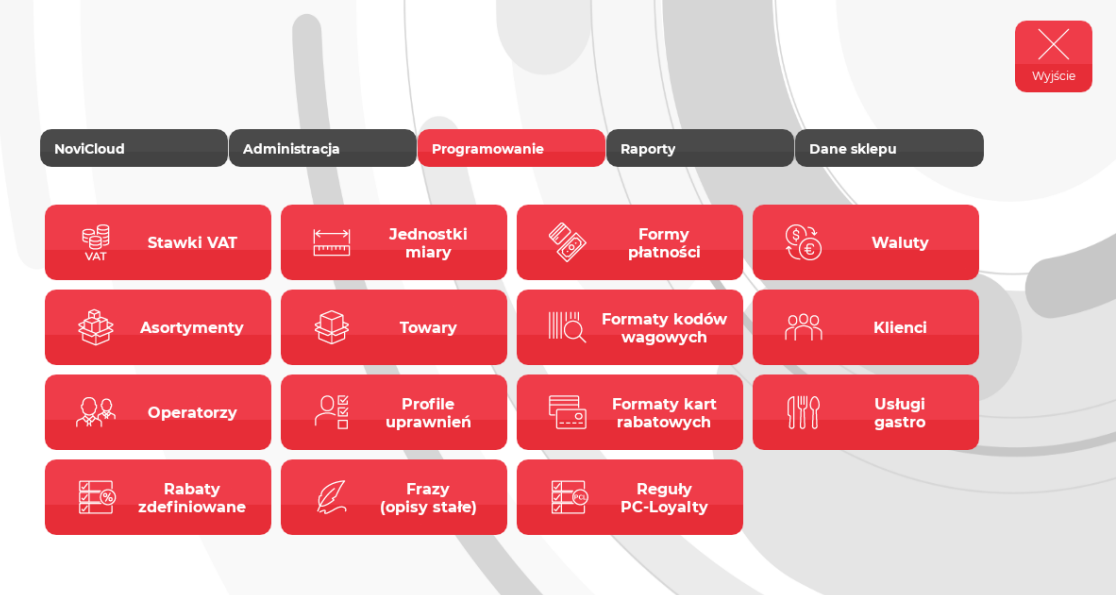

## $ELZAB$ <sup>1968</sup>

4. Wybierz "Dodaj format kodu"

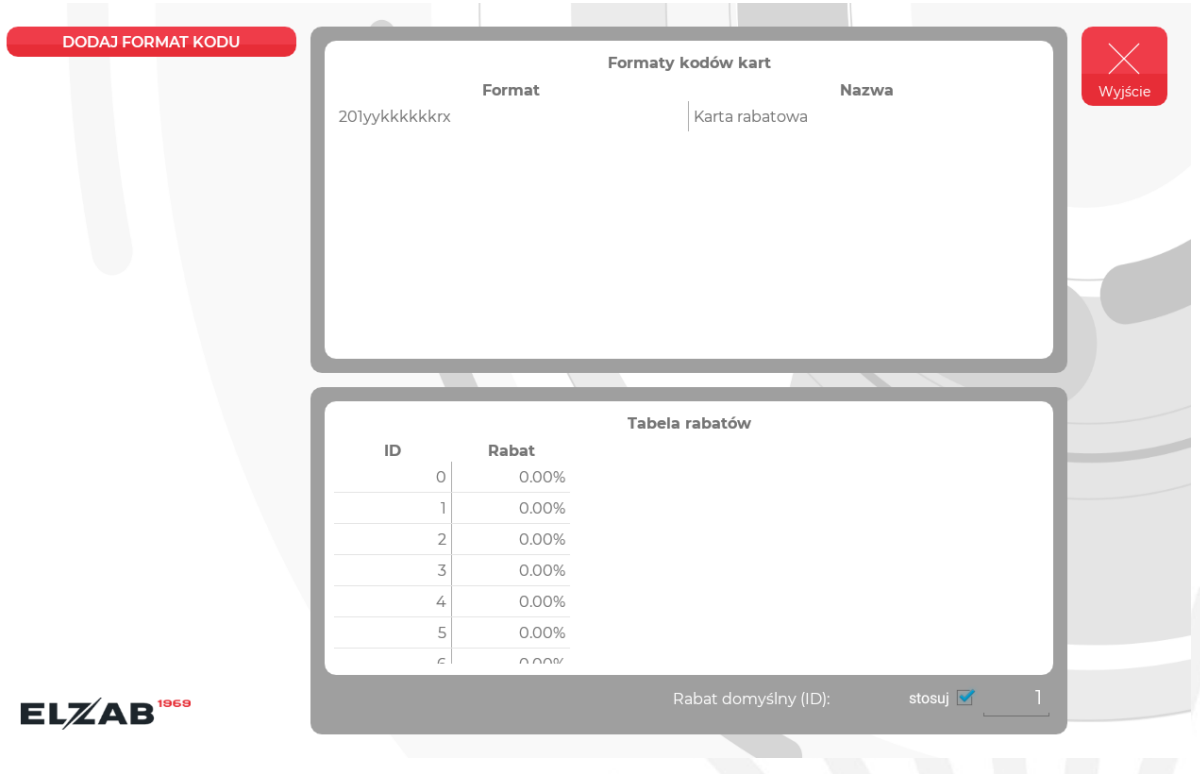

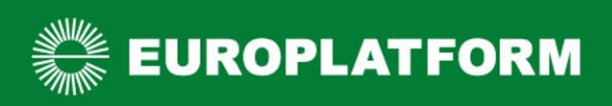

- 5. W formatce uzupełnij/zaznacz opcje kodu karty klienta :
	- a) opcjonalnie nazwę formatu
	- b) całkowitą długość kodu
	- c) wymagany przedrostek kodu (prefiks), jego długość i wzorzec
	- d) automatyczne rozpoznawanie kart rabatowych

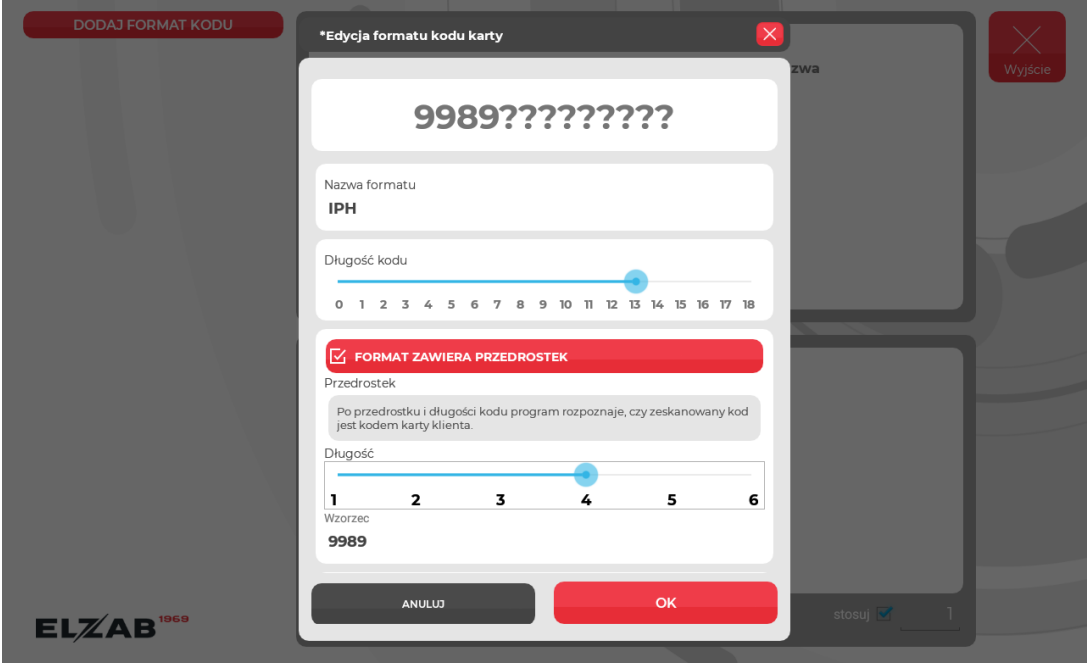

6. Wciśnij przycisk OK, format karty klienta zostanie dodany do listy

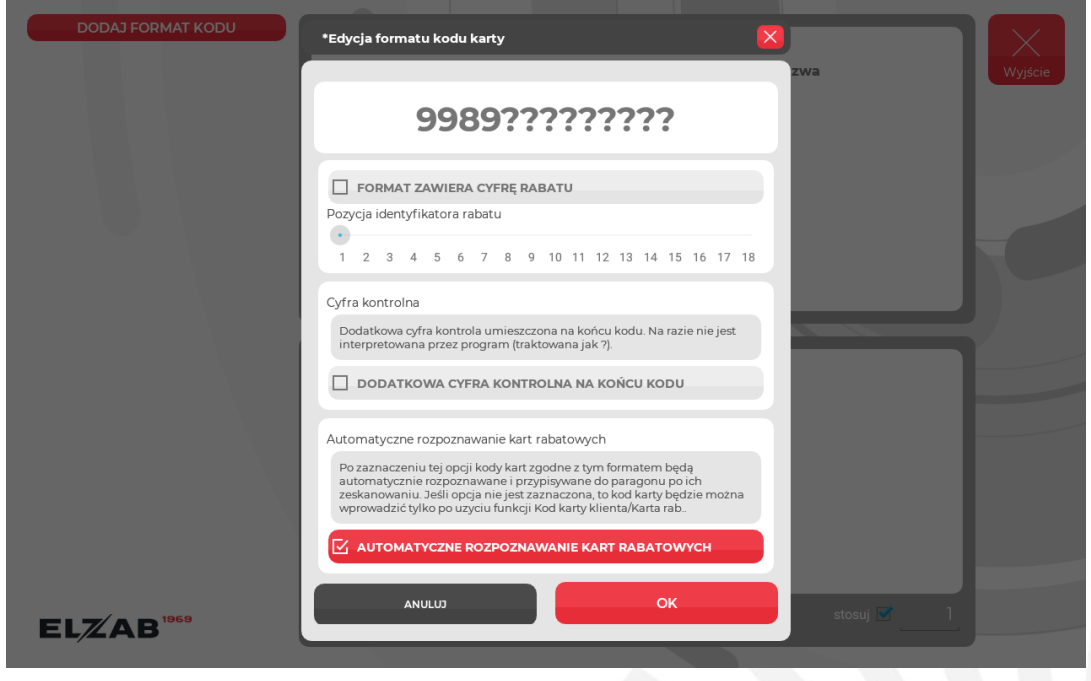

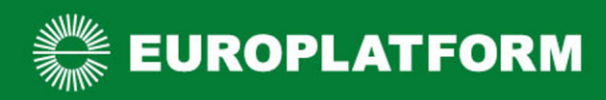

## <span id="page-27-0"></span>Czytanie kart lojalnościowych na kasach Elzab T10

Odczyt numeru karty lojalnościowej jest możliwy w każdym momencie wystawiania paragonu przed jego podsumowaniem.

Przy braku zaznaczonej opcji "Automatyczne rozpoznawanie kart rabatowych" w formacie kodu karty klienta, lub braku możliwości czytania ich czytnikiem kodów można skonfigurować dedykowany przycisk do wpisania kodu ręcznie.

W tym celu należy :

1. Przytrzymać pusty kafelek przez 3 sek. i wybrać "Przypisz funkcję"

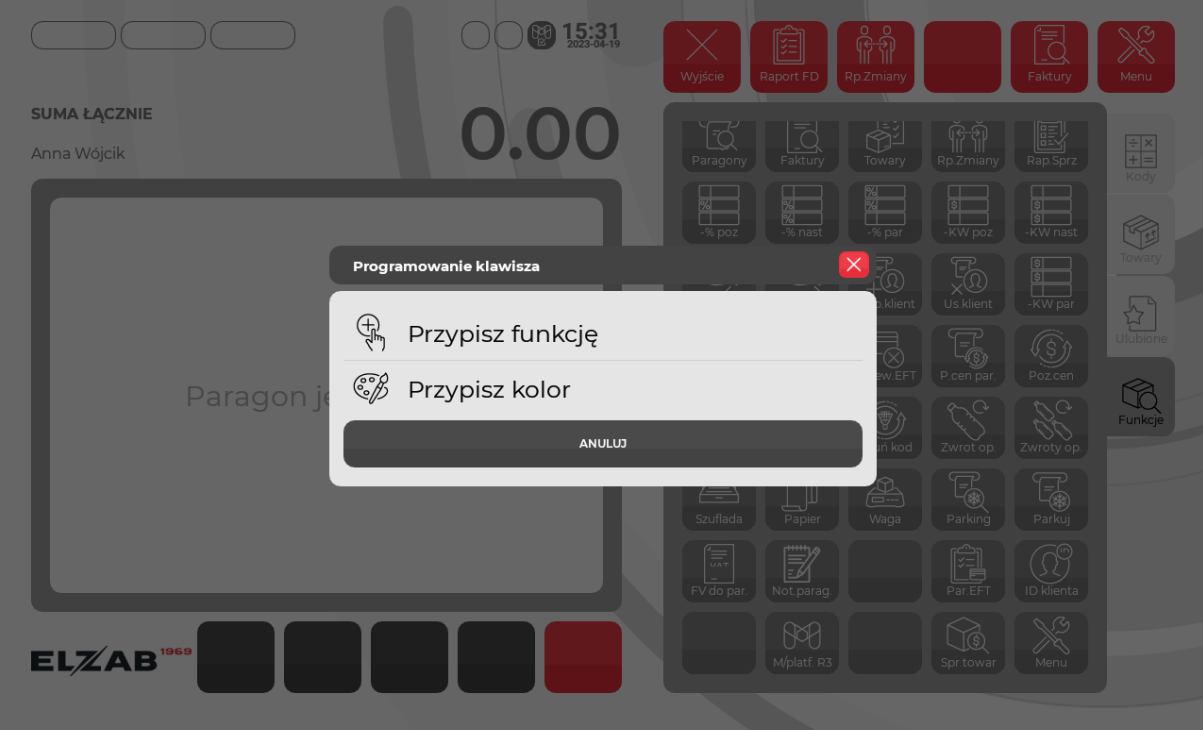

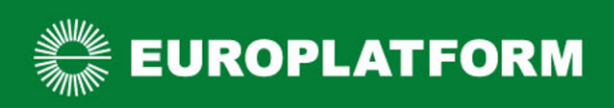

#### 2. Na liście wyszukać funkcję "Karta rab." I ją wybrać, funkcja zostanie dodana do ekranu

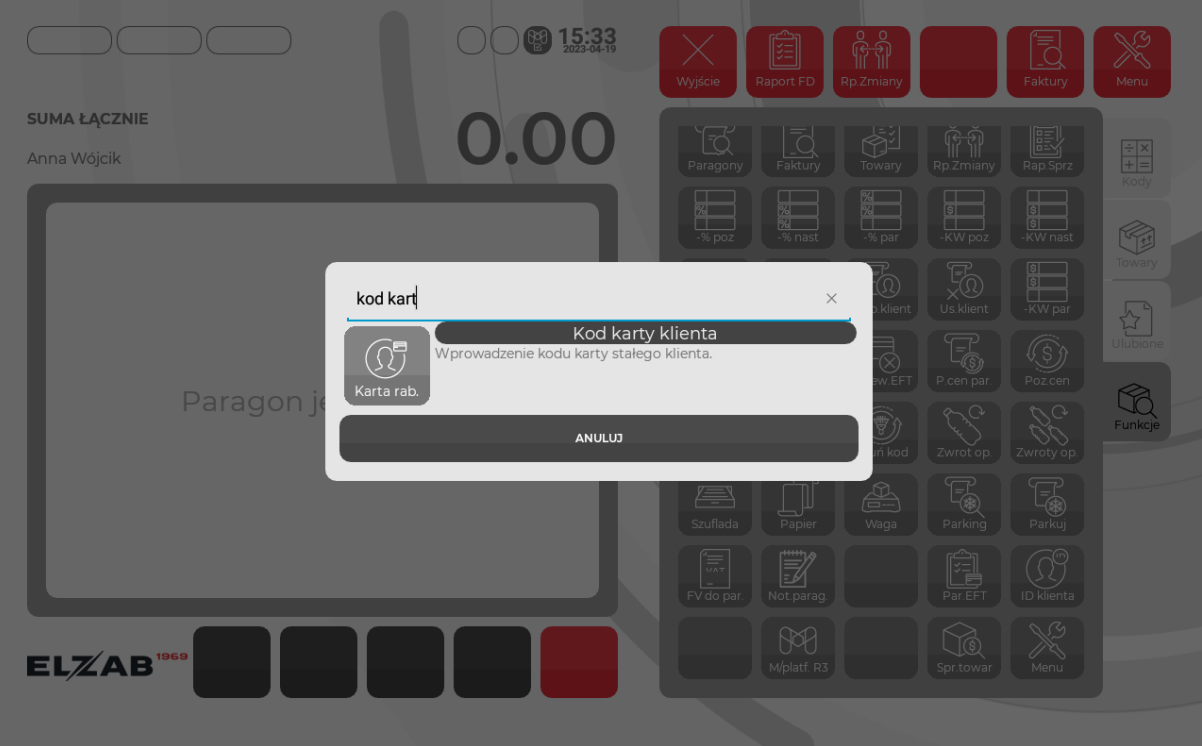

3. Aby ręcznie dodać kod karty klienta należy wybrać funkcję "Karta rab." I z klawiatury fizycznej lub ekranowej wpisać kod karty oraz zatwierdzić go przyciskiem OK. O dodaniu kodu klienta będzie świadczył wyświetlony piktogram w prawym górnym rogu ekranu.

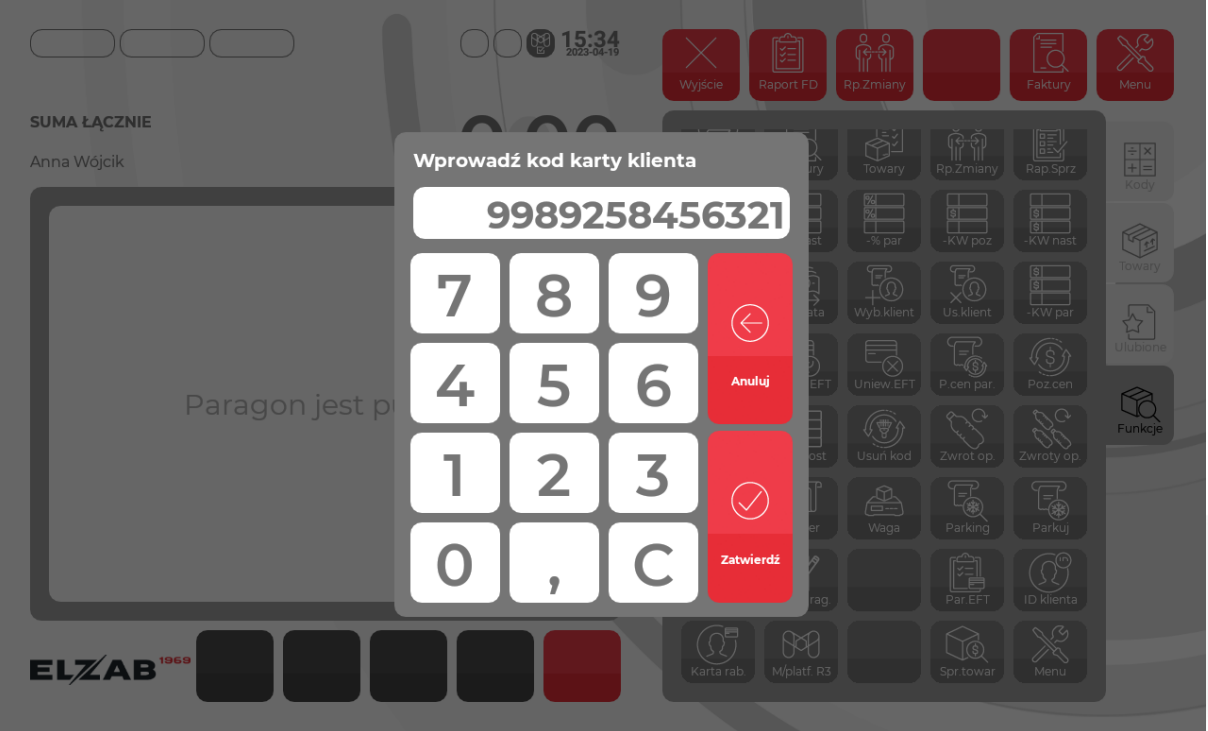

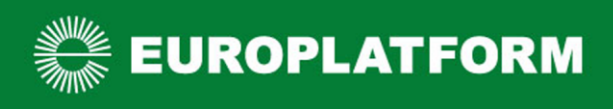

Nie każdy skaner czyta karty klienta umieszczone w aplikacji mobilnej. Przed promowaniem karty Innowacyjnej Platformy Handlu upewnij się, że będziesz w stanie odczytywać numery kart umieszczone w aplikacji mobilnej. W tym celu wystarczy testowo zeskanować kod dowolnej karty klienta z aplikacji Moje Sklepy lub z ostatniej strony tej instrukcji.

**W przypadku jakichkolwiek wątpliwości napisz na bok@europlatform.pl.**

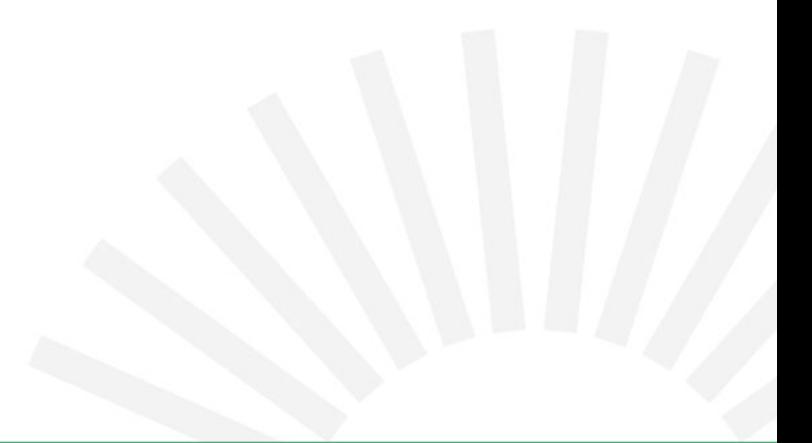

<span id="page-30-0"></span>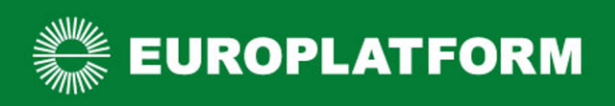

# Karta aplikacji Moje Sklepy

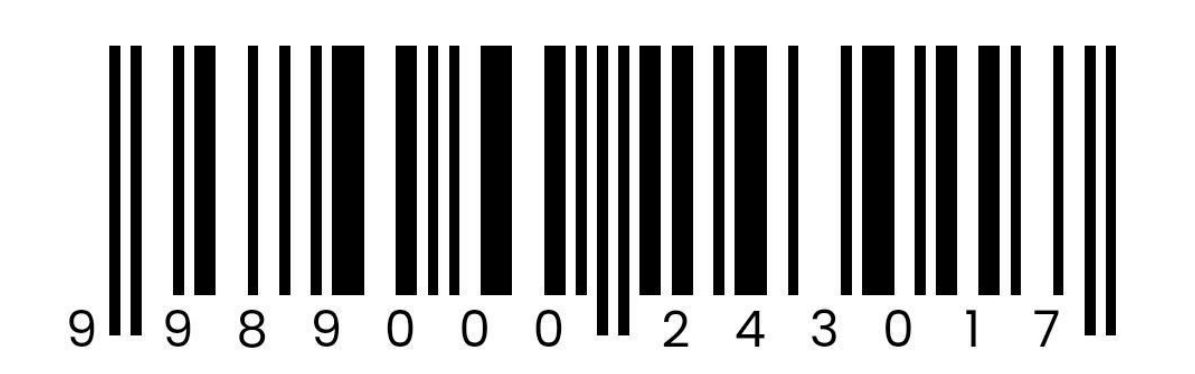